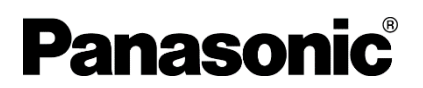

# **EtherNet/IP** 接続手順書 **FP0H** シリーズ 電動アクチュエータ用コントローラ **CKD** 株式会社製 **ECMG** シリーズ

memo

 $\overline{a}$ 

#### <span id="page-2-0"></span>概要

本資料は、CKD 株式会社製 電動アクチュエータ用コントローラECMG シリーズのEtherNet/IP 通信ユニットと、パナソニ ック インダストリー製 プログラマブルコントローラFP0H シリーズのコントロールユニットをEtherNet/IP で接続する手順 とその確認方法を説明したものになります。

### <span id="page-2-1"></span>マニュアルの種類

本資料で使用する機器に関するマニュアルは、下記の通りです。

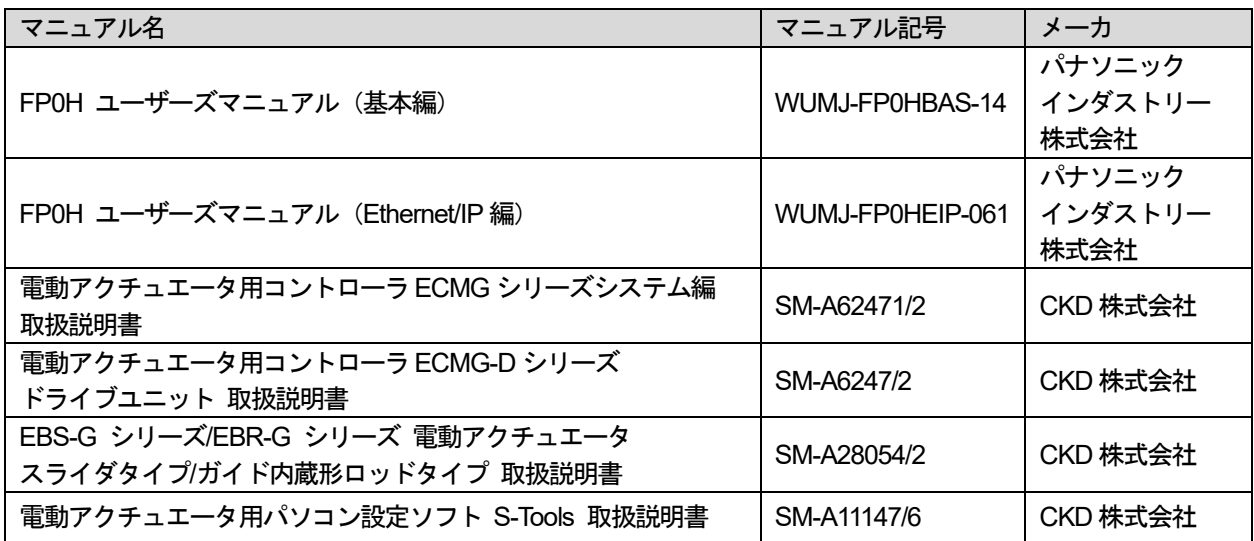

### <span id="page-2-2"></span>著作権及び商標に関する記述

●このマニュアルの著作権は、パナソニック インダストリー株式会社が所有しています。

- 本書からの無断複製は、かたくお断りします。
- Windows は米国 Microsoft Corporation の米国およびその他の国における登録商標です。
- Ethernet は富士フイルムビジネスイノベーション株式会社および米国 Xerox Corporation の登録商標です。
- EtherNet/IP は、ODVA (Open DeviceNet Vendor Association) の登録商標です。
- その他の会社および製品名は、各社の商標または登録商標です。

## 目次

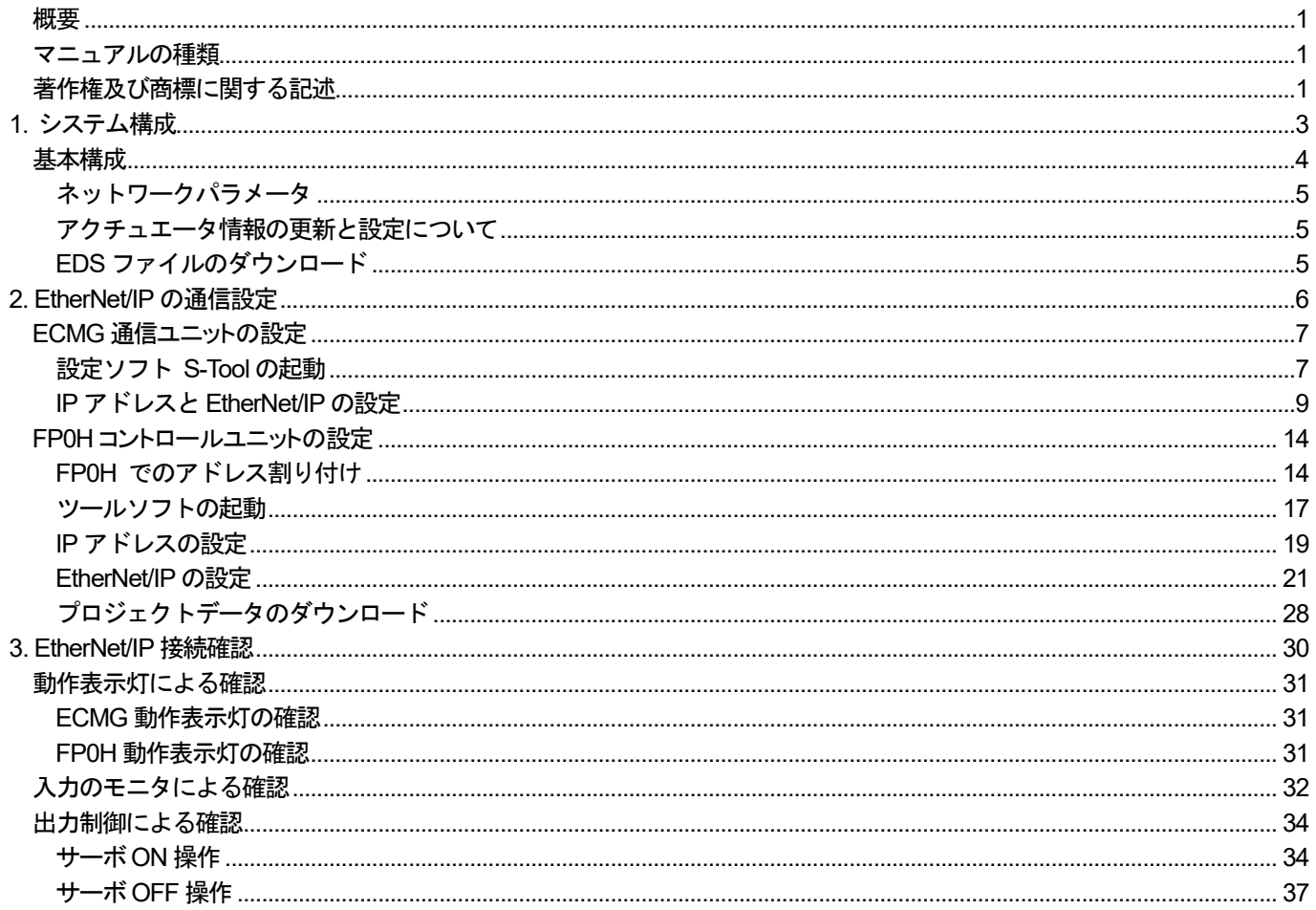

## <span id="page-4-0"></span>1. システム構成

<span id="page-5-0"></span>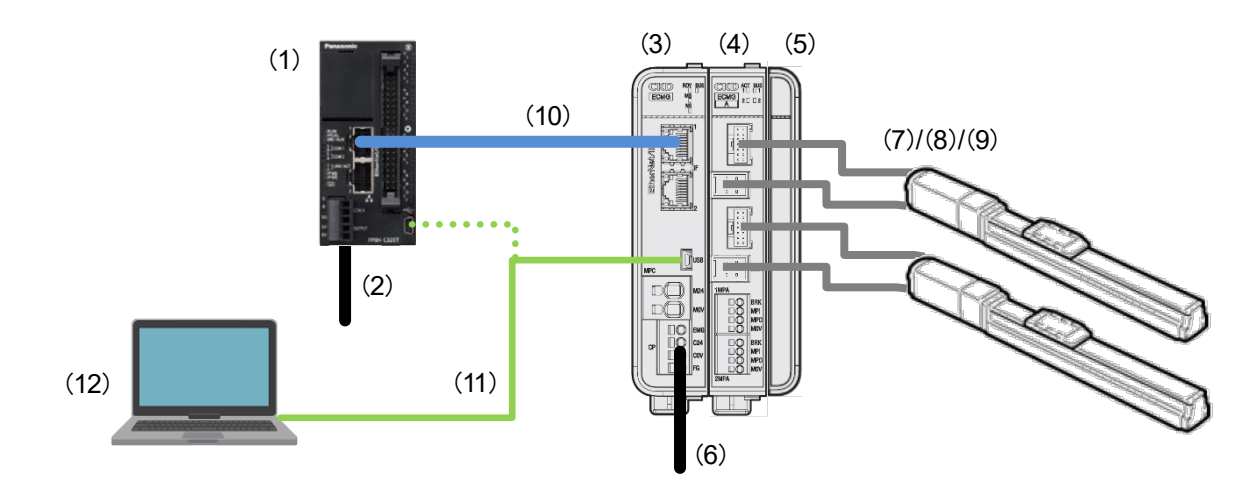

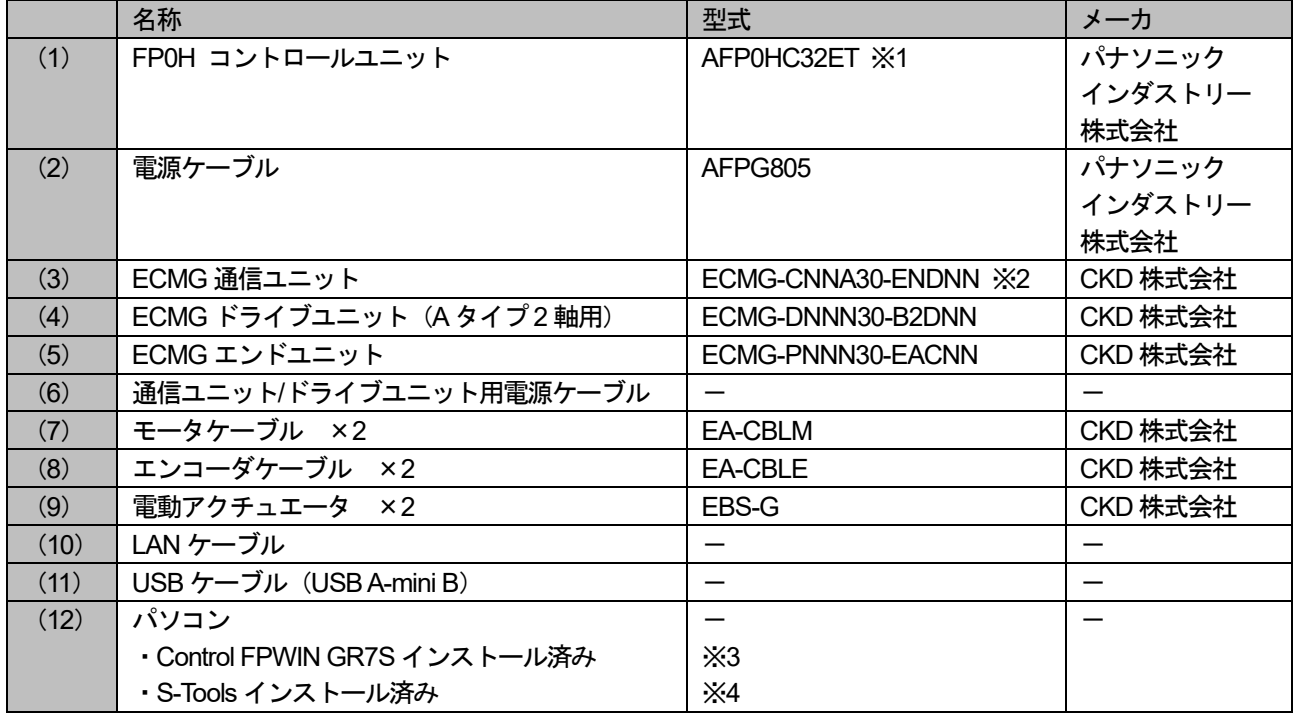

※1 本資料では、FP0H コントロールユニット Ver1.90 を使用し、スキャナ機器として動作します。

※2 本資料では、ECMG 通信ユニット Ver2.1.1 を使用し、アダプタ機器として動作します。

※3 本資料では、Control FPWIN GR7S Ver2.32.2 を使用します。

※4 本資料では、S-Tools Ver1.05.08.00 を使用します。

#### <span id="page-6-0"></span>ネットワークパラメータ

本資料では、EtherNet/IP の通信に関するパラメータとして、下記の設定を使用します。

・FP0H コントロールユニット

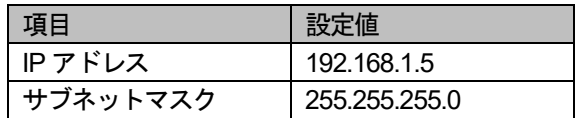

・ ECMG 通信ユニット

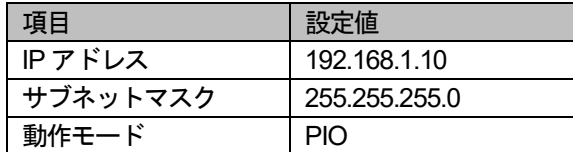

#### <span id="page-6-1"></span>アクチュエータ情報の更新と設定について

本資料では、A タイプ 2 軸接続用のドライブユニット (ECMG-DNNN30-B2DNN) を使用しています。 接続する電動アクチュエータの軸番号は下記の様に設定をしてください。

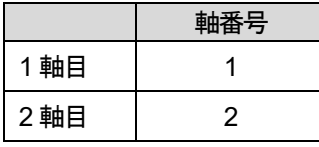

※本資料では、EtherNet/IP ので接続する手順とその確認方法を説明したものになります。 アクチュエータ情報の更新および設定に関する説明は、各種マニュアル等をご確認ください。

#### <span id="page-6-2"></span>**EDS** ファイルのダウンロード

EtherNet/IP の通信設定にはスキャナ機器にアダプタ機器のEDS ファイルを登録する手順があります。 一般的に、EDS ファイルはアダプタ機器のメーカから入手することが可能です。 アダプタ機器であるECMG シリーズ \*\*のEDS ファイルをCKD 株式会社のホームページより入手してください。 ダウンロード後、ZIP ファイルを解凍し、下記のファイルを任意のフォルダに保存してください。

・EDS ファイル:ECMG-CNNN30-EN.eds

## <span id="page-7-0"></span>2. EtherNet/IP の通信設定

## <span id="page-8-0"></span>**ECMG** 通信ユニットの設定

#### <span id="page-8-1"></span>設定ソフト **S-Tools** の起動

- 1. 下記の接続が問題ないことを確認し、電源をON します。
	- ・ECMG 通信ユニット/ECMG ドライブユニット/ECMG エンドユニットを連結します。
	- ・ECMG 通信ユニットと電源を接続します。
	- ・電動アクチュエータを接続します。
	- ・パソコンとECMG 通信ユニットを接続します。

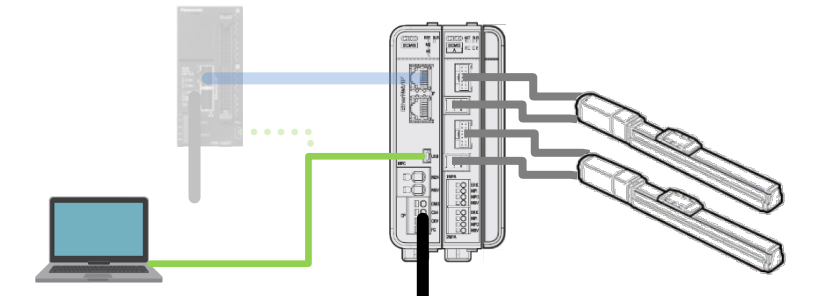

 **2.** S-Tools を起動します。

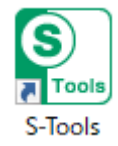

 **3.** S-Tools が起動し、画面中央に新規作成ダイアログが表示されます。

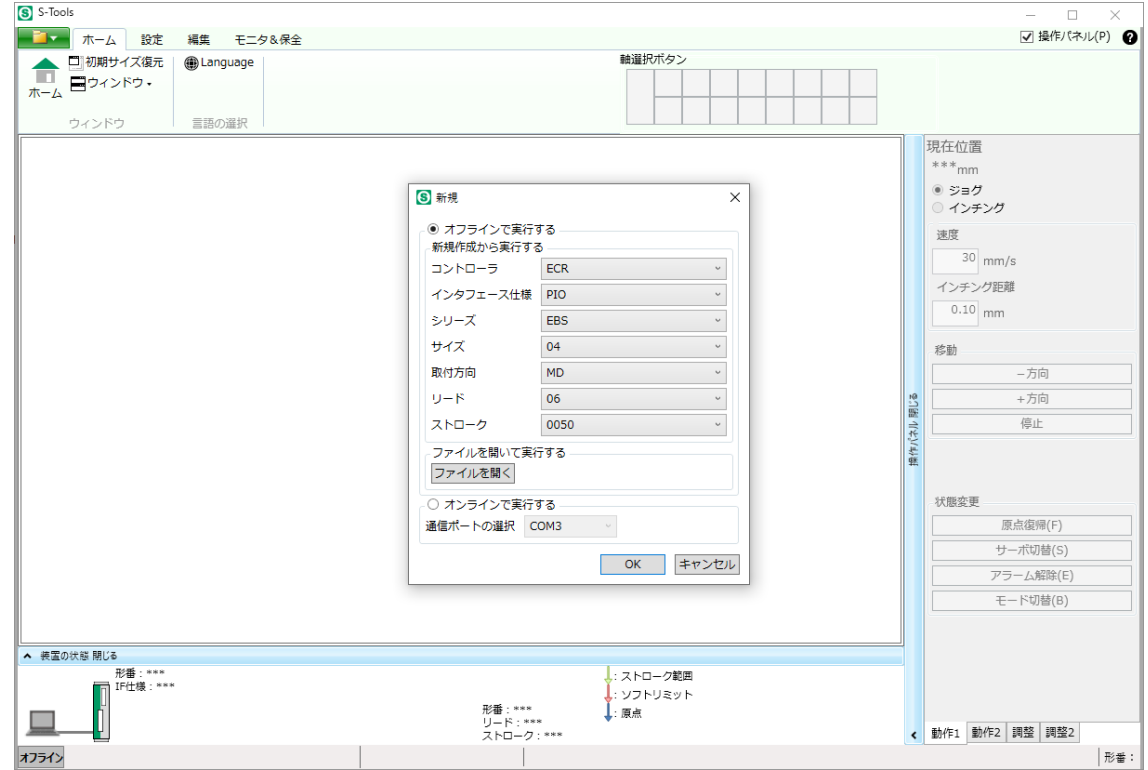

 **4.** 「オンラインで実行する」にチェックを入れ、「通信ポートの選択」でECMG 通信ユニットと接続している USB ケーブルのCOM ポート番号を選択し、「OK」をクリックします。

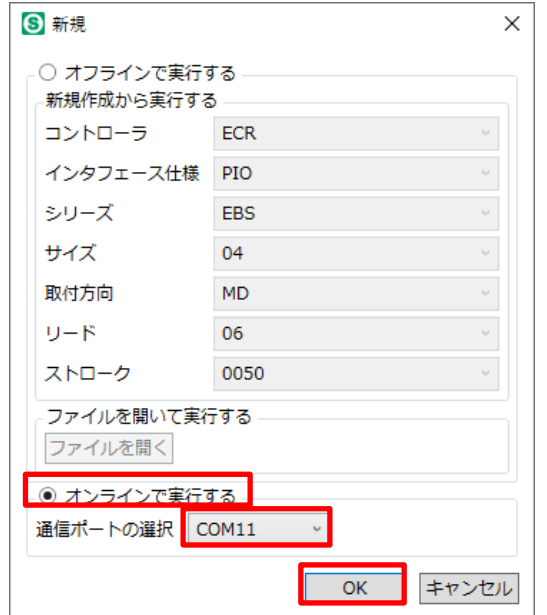

 **5.** ECMG 通信ユニットとの接続に成功すると、「装置の状態」にECMG 通信ユニットと電動アクチュエータの状態が 表示され、「通信ステータスバー」が「オンライン」状態に切り替わります。

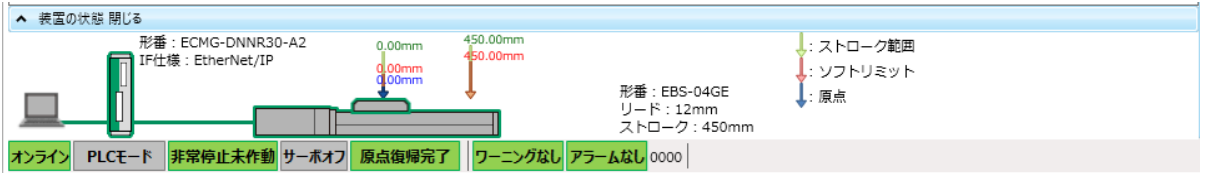

 **6.** 「軸選択ボタン」が下図のように表示されていることを確認してください。

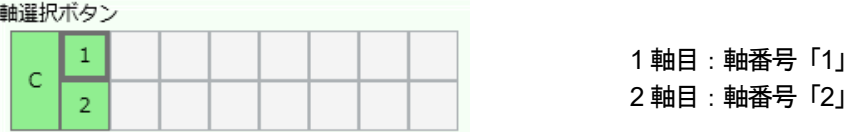

#### <span id="page-10-0"></span>**IP** アドレスと**EtherNet/IP** の設定

 **1.** 「通信ポートを設定する」をクリックします。

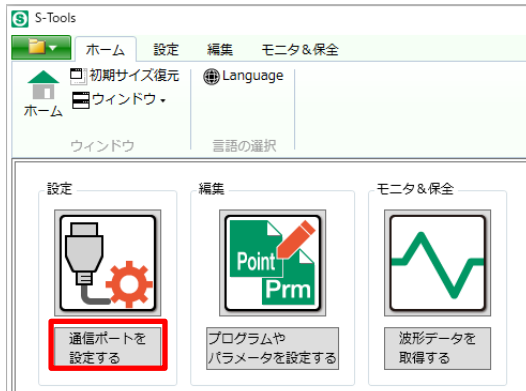

 **2.** 「設定」タブの画面に切り替わります。

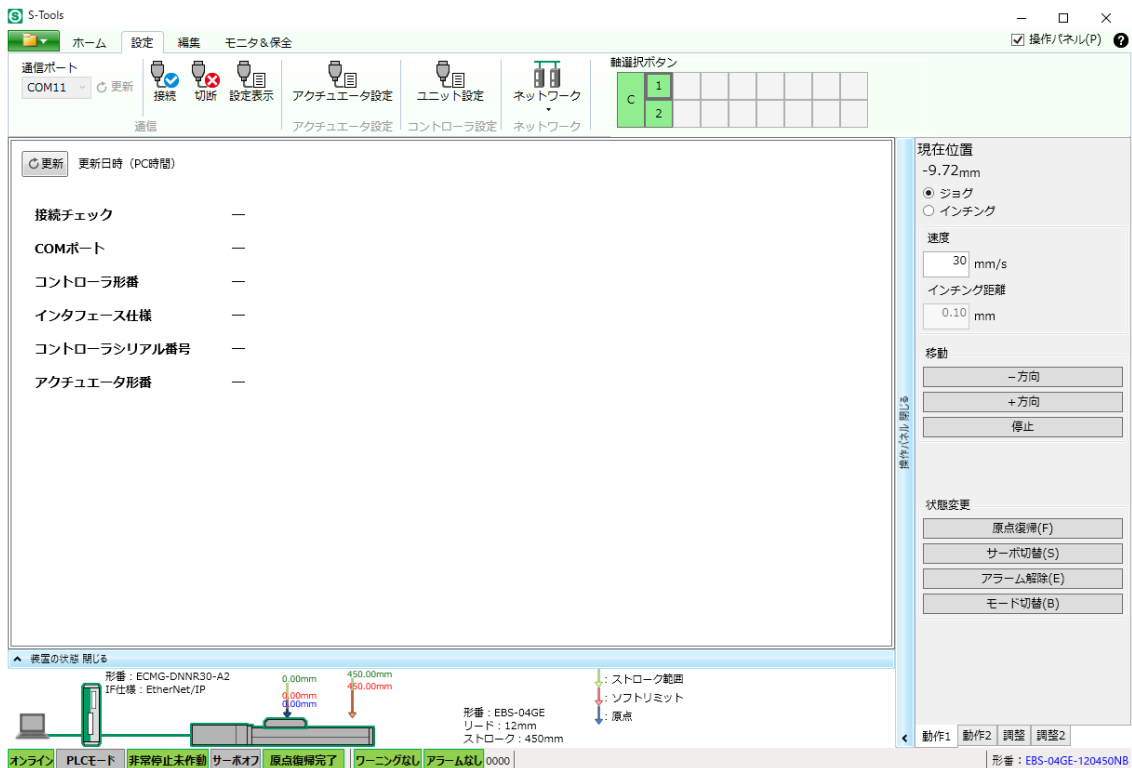

 **3.** 「状態変更」-「モード切替」をクリックします。

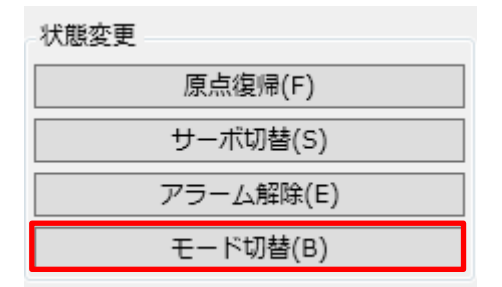

 **4.** ダイアログが表示されるので、内容を確認して「はい」をクリックします。

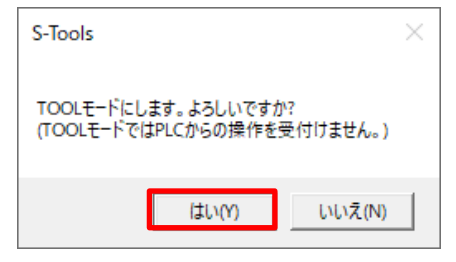

 **5.** 「通信ステータスバー」の表示から、「TOOL モード」へ切り替わったことを確認します。

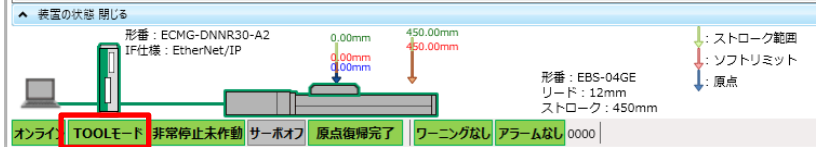

 **6.** 「設定」-「ネットワーク」-「EtherNet/IP 設定」をクリックします。

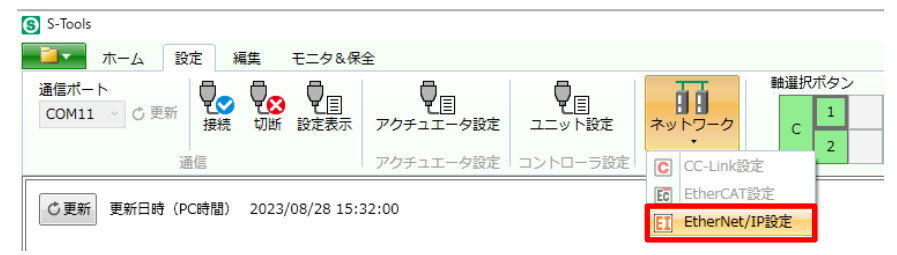

 **7.** 「EtherNet/IP 設定」ビューが起動しますので、下記の様に設定し、「書込み」をクリックします。

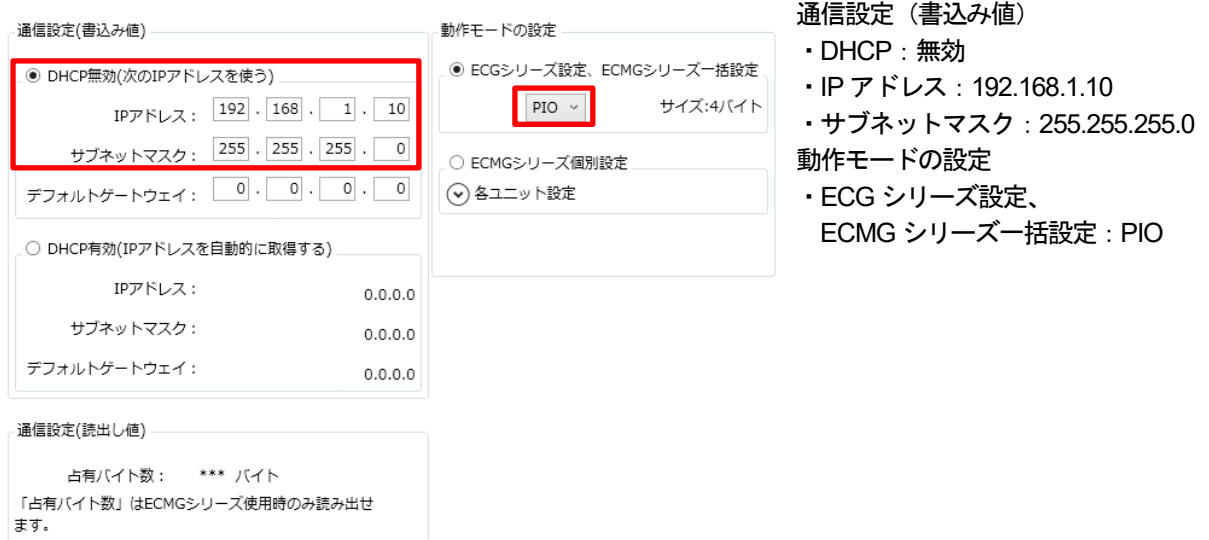

 **8.** ダイアログが表示されるので、内容を確認して「はい」をクリックします。

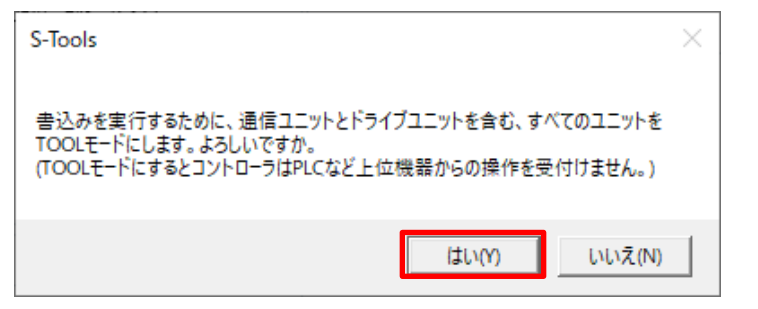

 **9.** ダイアログが表示されるので、内容を確認して「はい」をクリックします。

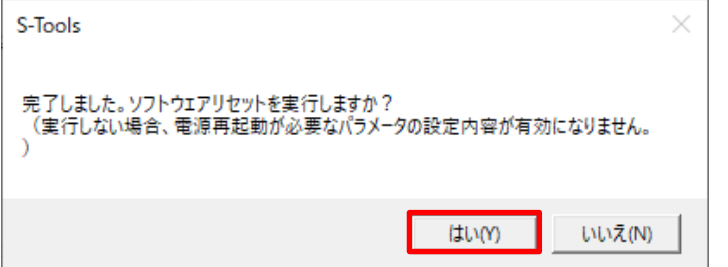

**10.** ソフトウェアリセット後、オフラインに切り替わります。その後、オンラインに復帰し、 PLC モードであることを確認します。

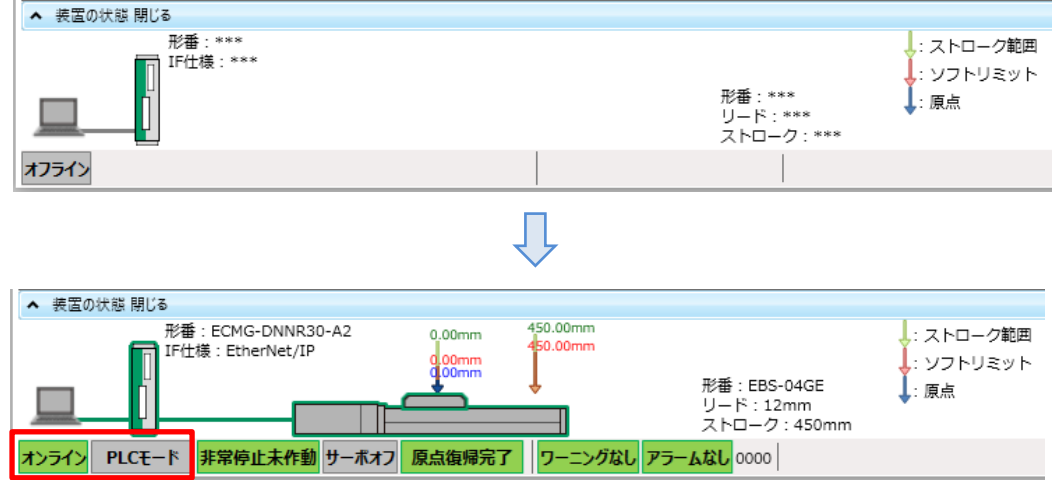

 **11.** S-Tools を終了します。

ツールバーの「 」をクリックし、表示されたメニューの中から「アプリケーションの終了」をクリックします。

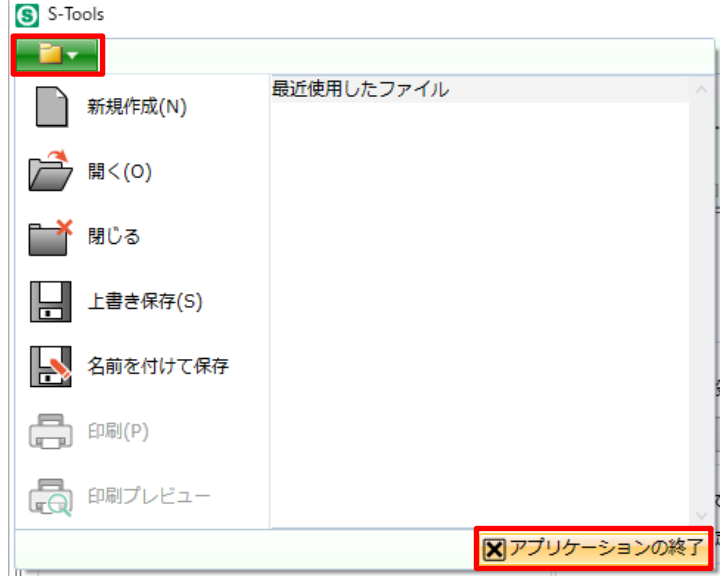

 **12.** ダイアログが表示されるので、内容を確認して「はい」をクリックします。

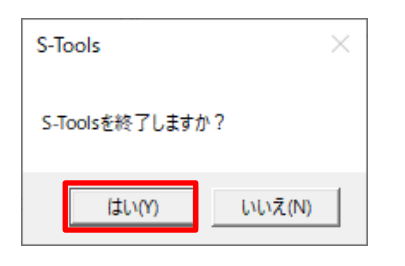

 **13.** ダイアログが表示されるので、内容を確認して「はい」をクリックします。

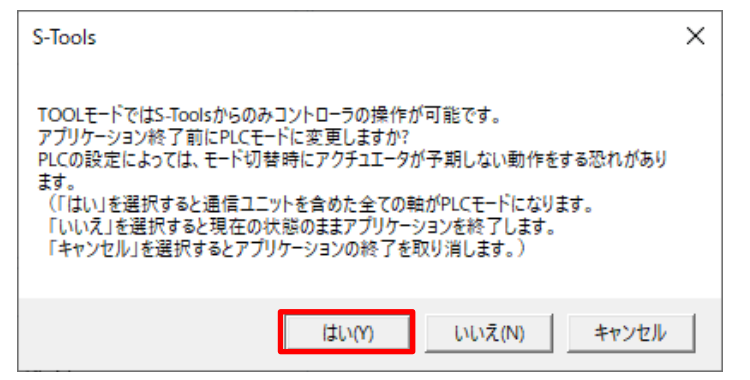

14. ECMG 通信ユニットに接続されている電源をOFF し、USB ケーブルを取り外してください。

## <span id="page-15-0"></span>**FP0H** コントロールユニットの設定

#### <span id="page-15-1"></span>**FP0H** でのアドレス割り付け

本書では、ECMG 通信ユニットで割り当てられているアドレスに対して、 FP0H のメモリエリアを EtherNet/IP の通信エリアとして、下記のアドレスを設定します。

• 入力情報 (ECMG → FP0H)

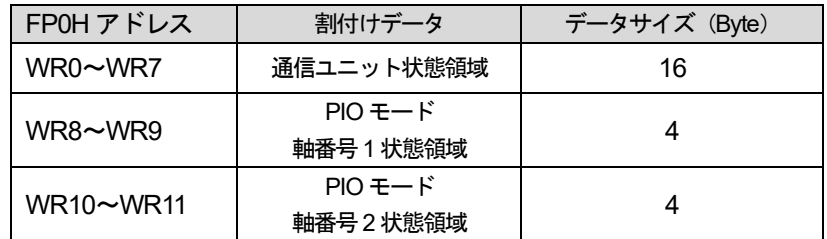

·出力情報 (ECMG ← FP0H)

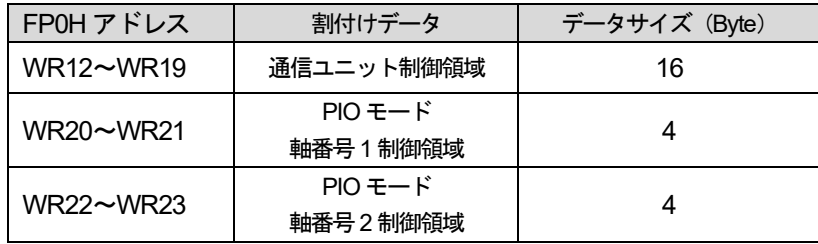

WR は内部リレー(R)を16 点まとめて扱うデバイスです。

1 デバイスにつき1ワード (16bit)のデータとなるため、1 デバイスにつき 2byte のデータとも表記できます。

ECMG 通信ユニットのアドレス割り付けと動作に関する詳細については、「電動アクチュエータ用コントローラECMG シリーズシステム編取扱説明書」(SM-A62471/2)の「3.7.5 アドレス割り付け」「3.7.6 信号割付け詳細(通信ユニット)」 「3.7.7 信号割付け詳細(ドライブユニット)」をご確認ください。

·入力情報 (ECMG → FP0H):詳細

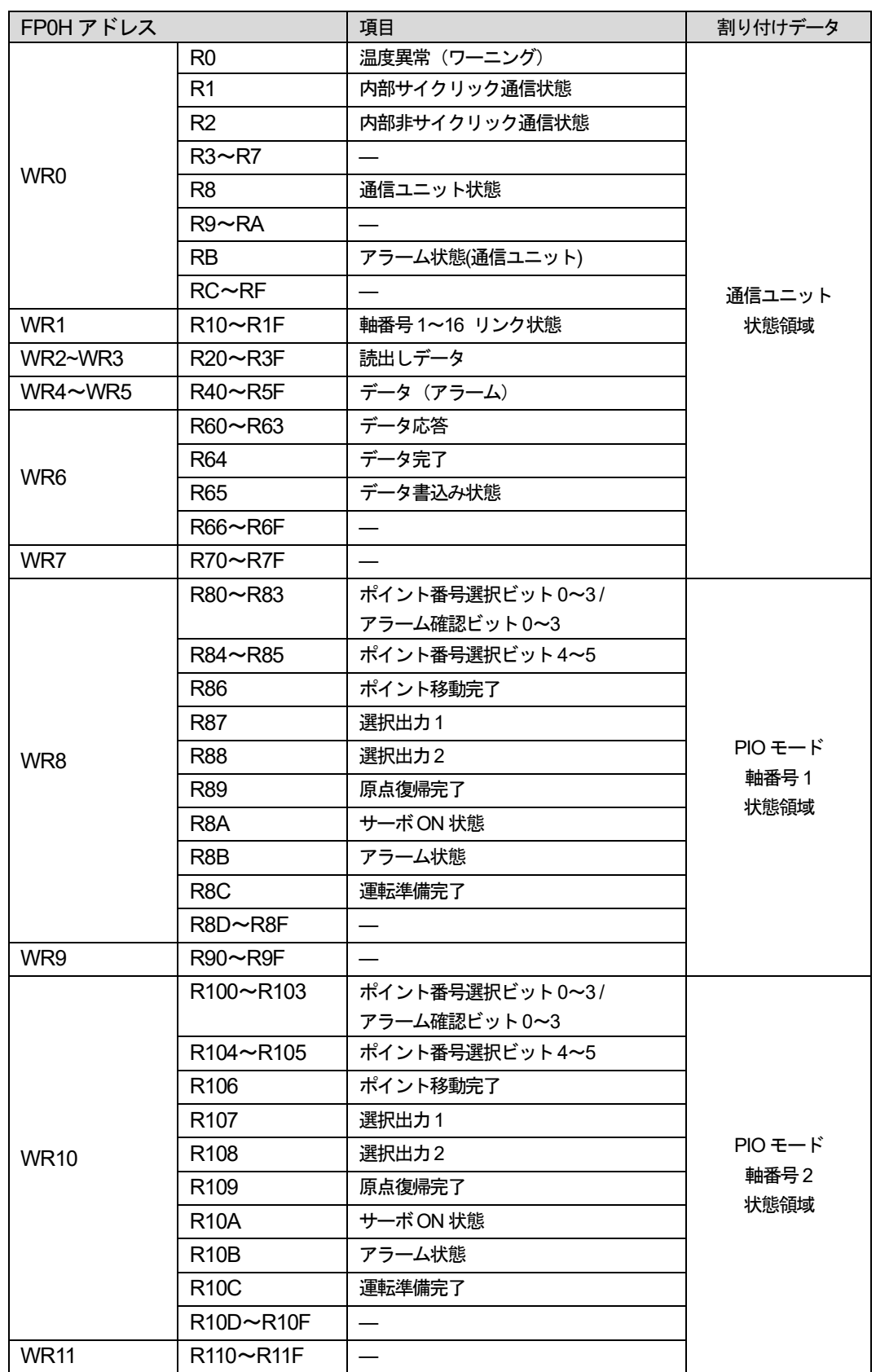

ECMG 通信ユニットのアドレス割り付けと動作に関する詳細については、「電動アクチュエータ用コントローラECMG シリーズシステム編取扱説明書」(SM-A62471/2) の「3.7.5 アドレス割り付け」「3.7.6 信号割付け詳細 (通信ユニット)」 「3.7.7 信号割付け詳細(ドライブユニット)」をご確認ください。

#### ・出力情報(ECMG ← FP0H)詳細

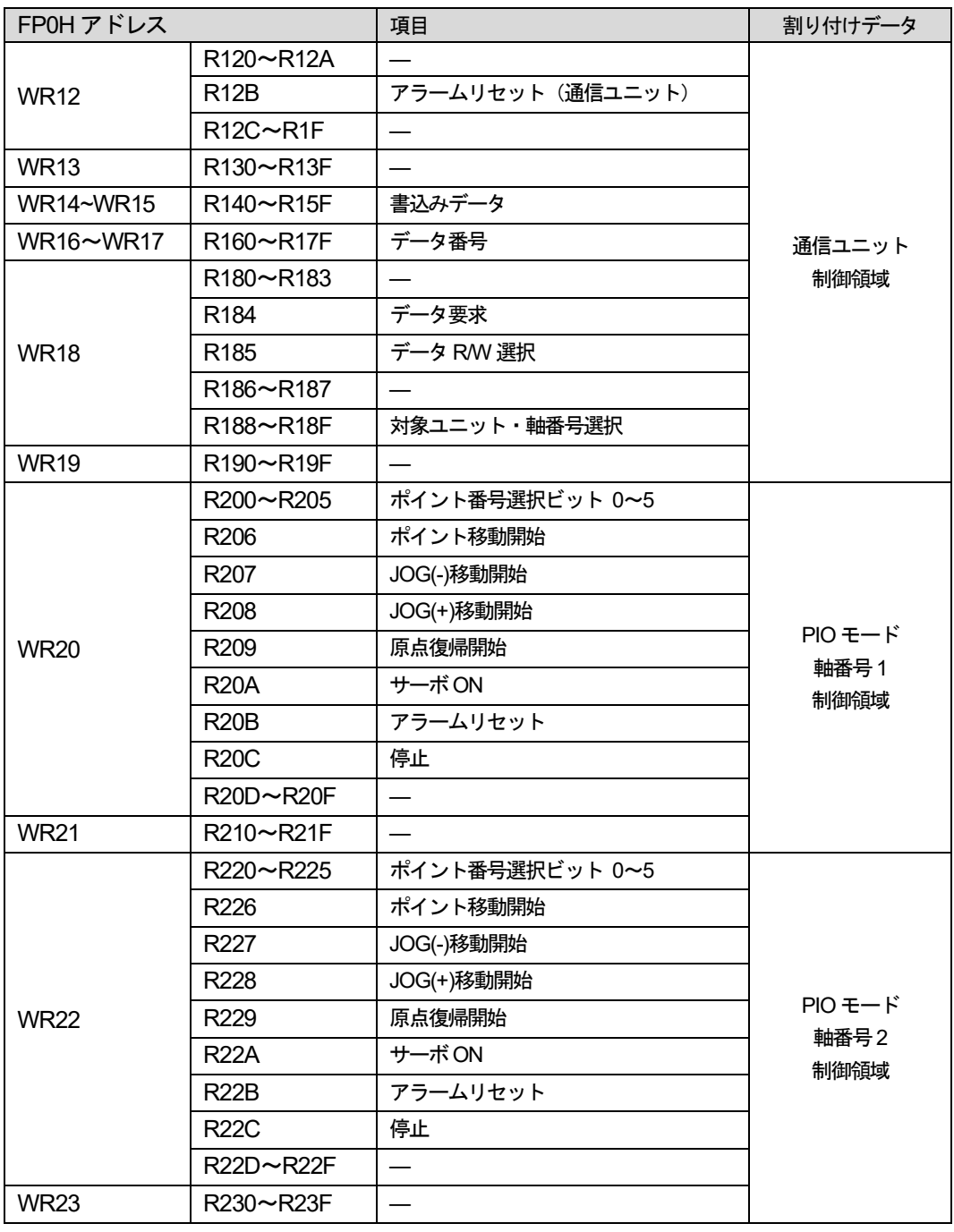

ECMG 通信ユニットのアドレス割り付けと動作に関する詳細については、「電動アクチュエータ用コントローラECMG シリーズシステム編取扱説明書」(SM-A62471/2)の「3.7.5 アドレス割り付け」「3.7.6 信号割付け詳細(通信ユニット)」 「3.7.7 信号割付け詳細(ドライブユニット)」をご確認ください。

#### <span id="page-18-0"></span>ツールソフトの起動

- **1.** 下記の接続が問題ないことを確認し、すべての機器の電源をON します。
	- ・FP0H コントロールユニット-HUB-ECMG 通信ユニットのLAN 接続
	- ・FP0H コントロールユニットと電源の接続。
	- ・パソコンとFP0H コントロールユニットの接続。

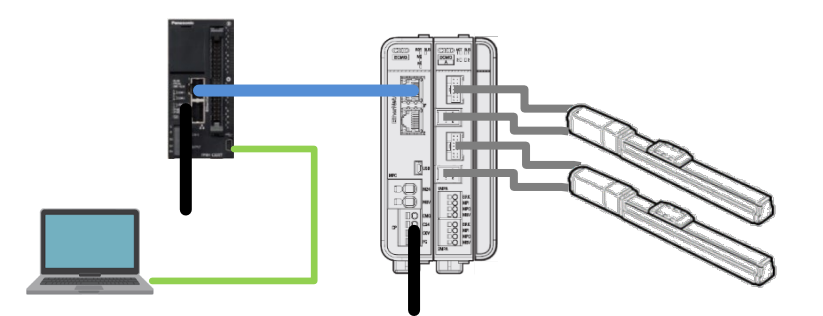

 **2.** Control FPWIN GR7S を起動します。

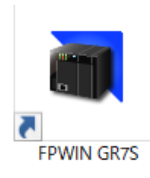

 **3.** 起動画面が表示されます。 「プロジェクトの新規作成」を選択し、「OK」をクリックします。

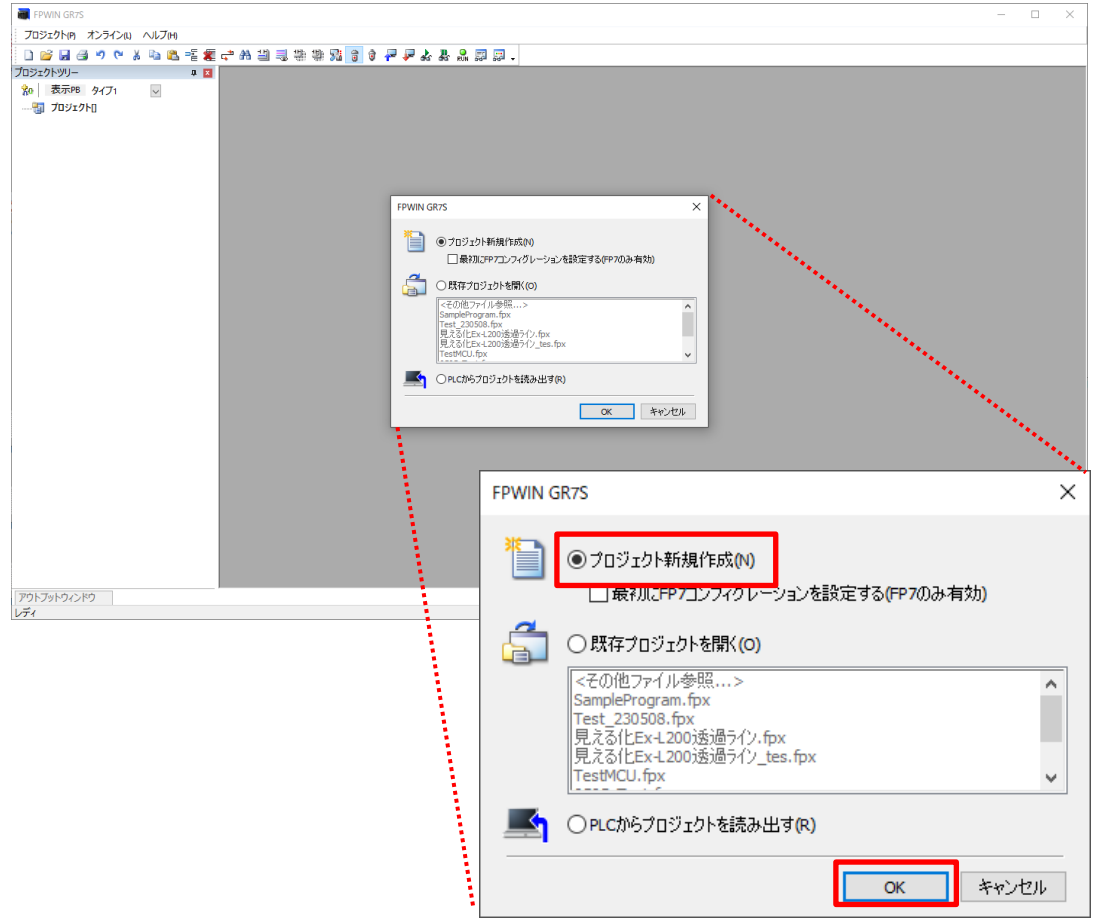

 **4.** 「PLC 機種選択」のダイアログが表示されます。

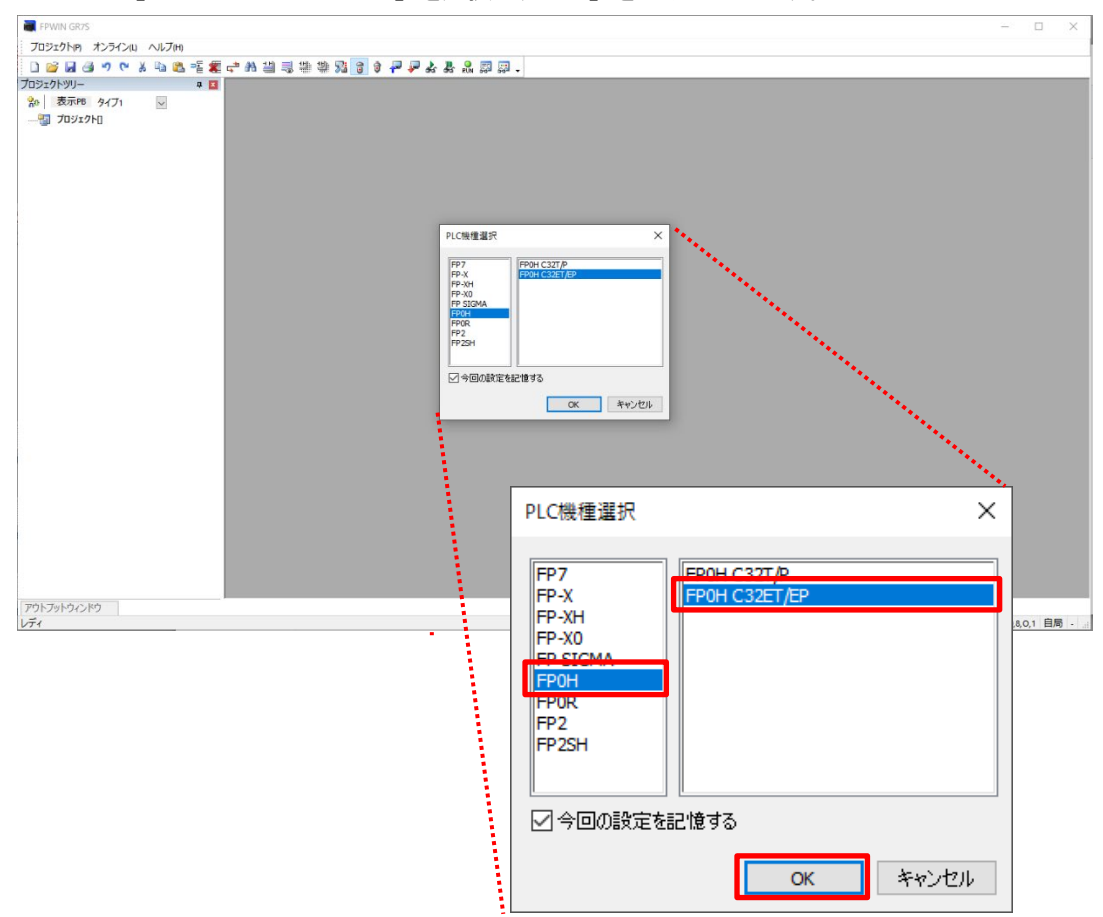

「FP0H」-「FP0H C32ET/EP」を選択し、「OK」をクリックします。

#### **5.** 編集画面が表示されます。

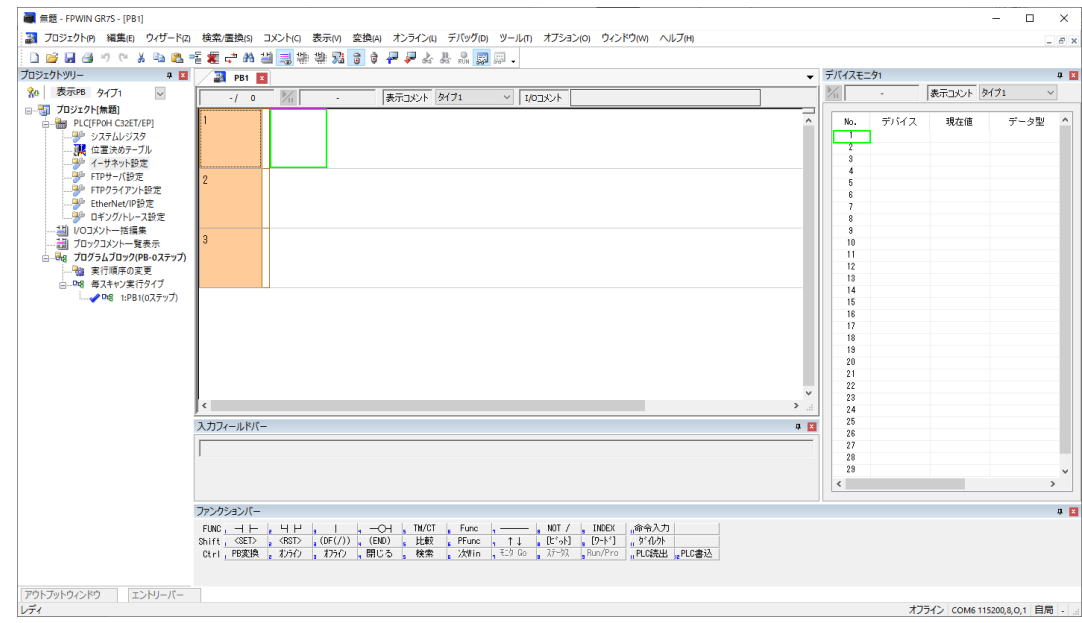

#### <span id="page-20-0"></span>**IP** アドレスの設定

 **1.** 「プロジェクトツリー」から「イーサネット設定」を選択します。

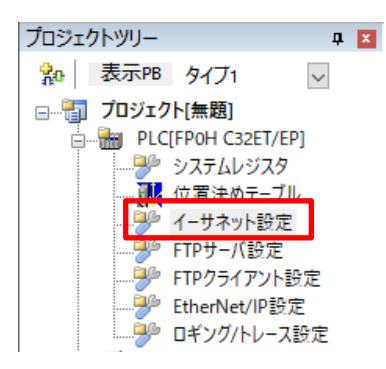

※「プロジェクトツリー」が表示されていない場合は、ツールバーの「表示」から「プロジェクトウインドウ」を 選択し、チェックを入れてください。

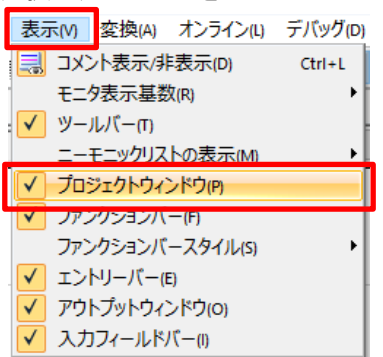

 **2.** 「イーサネット設定」画面が表示されます。

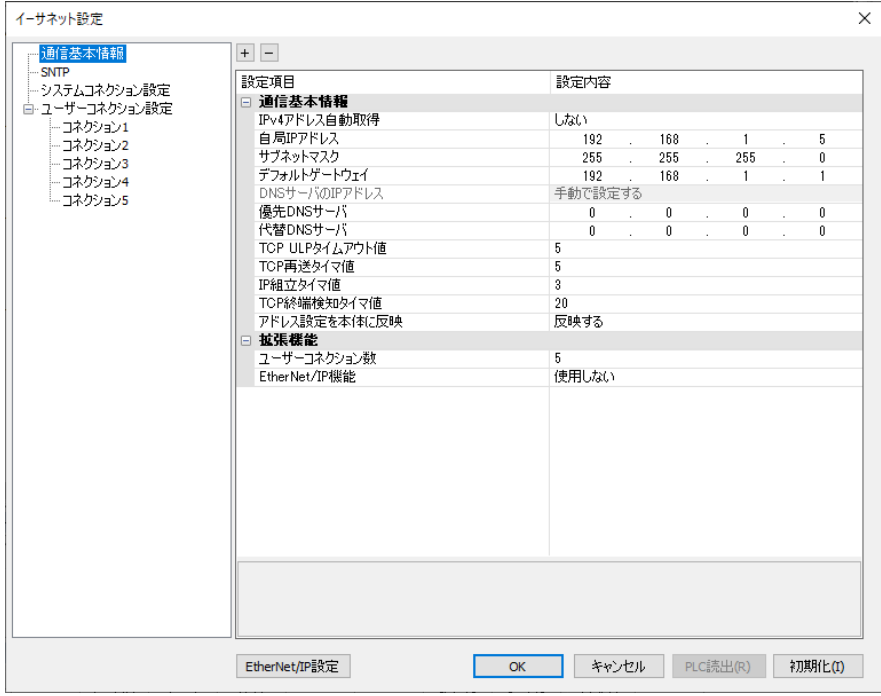

- **3.** 「通信基本情報」-「通信基本情報」の設定を下記の様に設定します。
	- ・IPv4 アドレス自動取得:しない
	- ・自局IP アドレス:192.168.1.5
	- ・サブネットマスク:255.255.255.0
	- ・デフォルトゲートウェイ:192.168.1.1

本資料では初期値を使用しています。

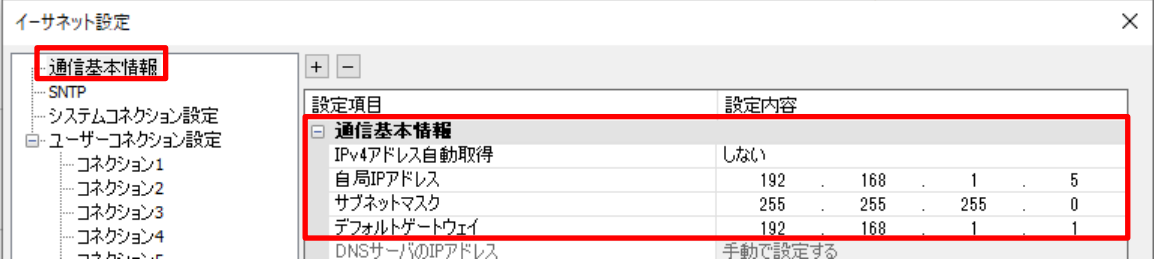

#### <span id="page-22-0"></span>**EtherNet/IP の設定**

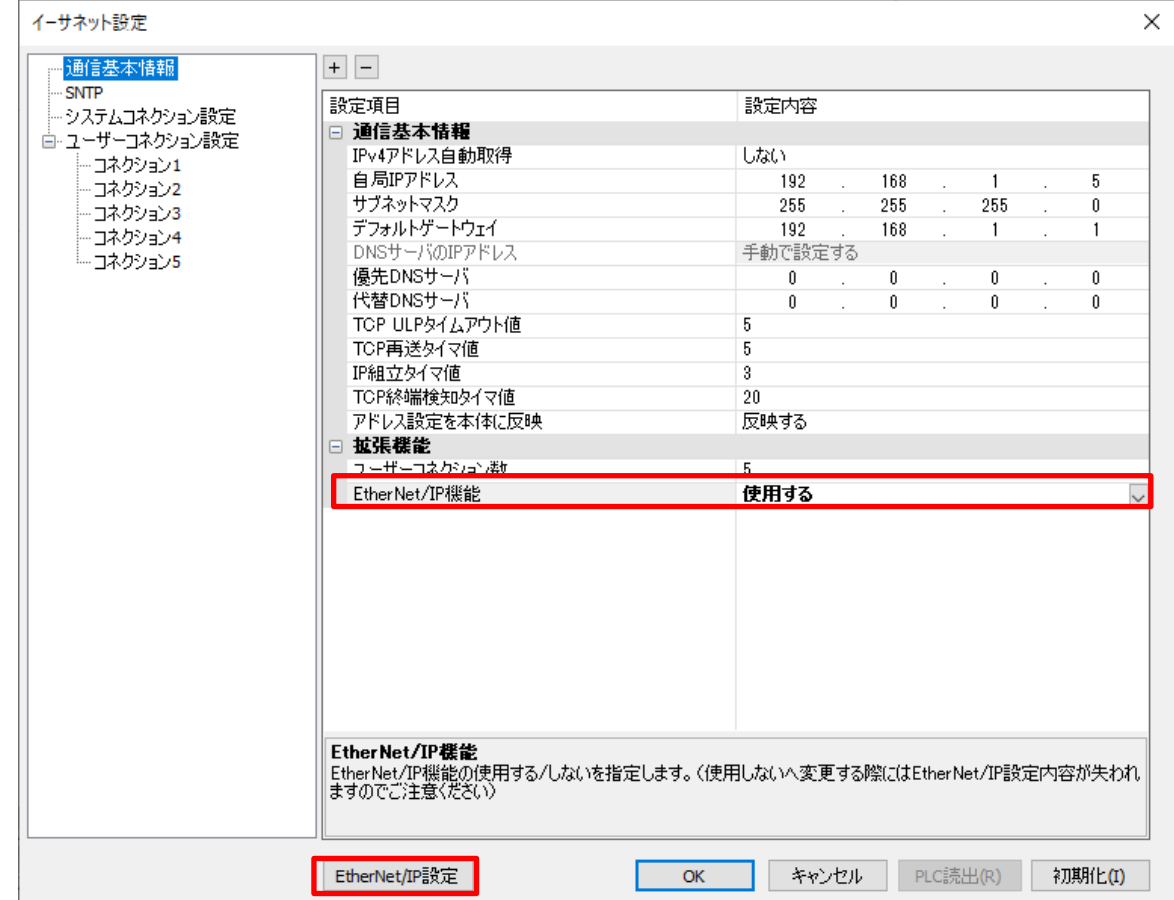

 **1.** IP アドレス設定後、「通信基本情報」-「拡張機能」から、「EtherNet/IP 機能」を「使用する」に変更し、 「EtherNet/IP 設定」をクリックします。

#### **2.** 「EtherNet/IP 設定」画面が開きます。

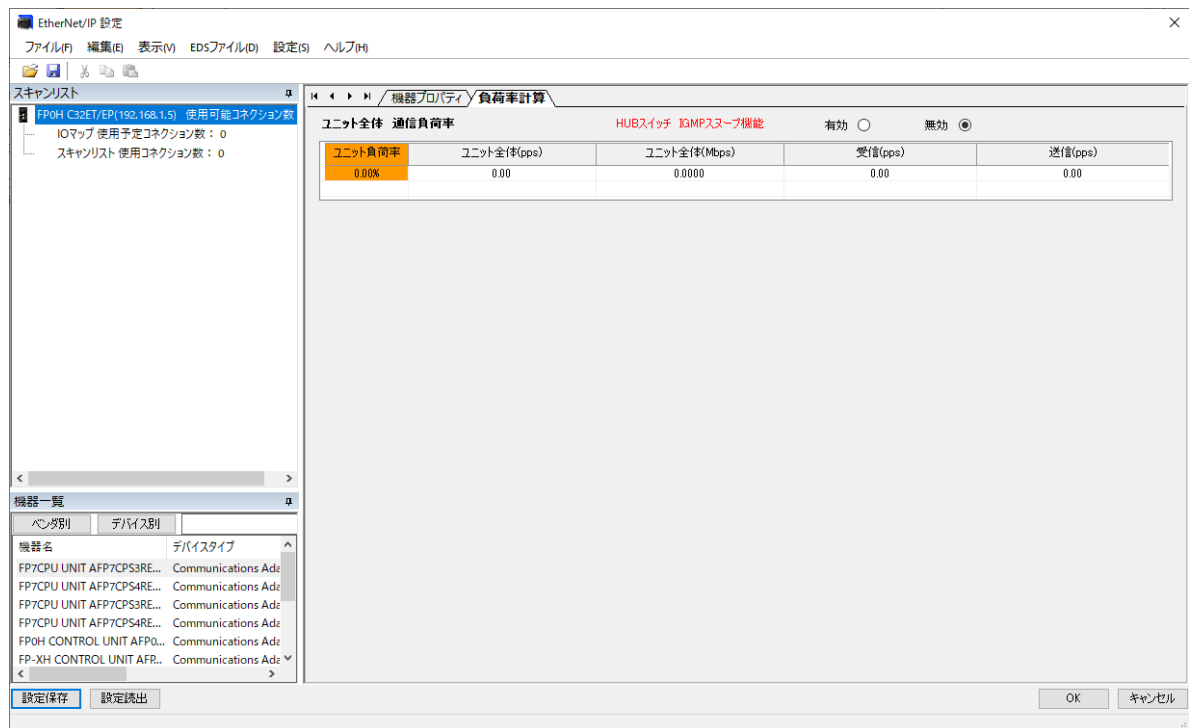

#### **3. メニューバーから「EDS ファイル」ー「登録」をクリックします。**

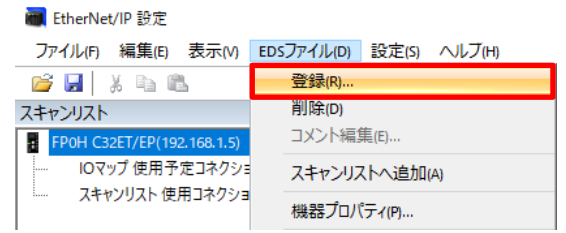

 **4.** ダイアログが表示されるので、保存したEDS ファイル「ECMG-CNNN30-EN.eds」を選択し、 「開く」をクリックします。

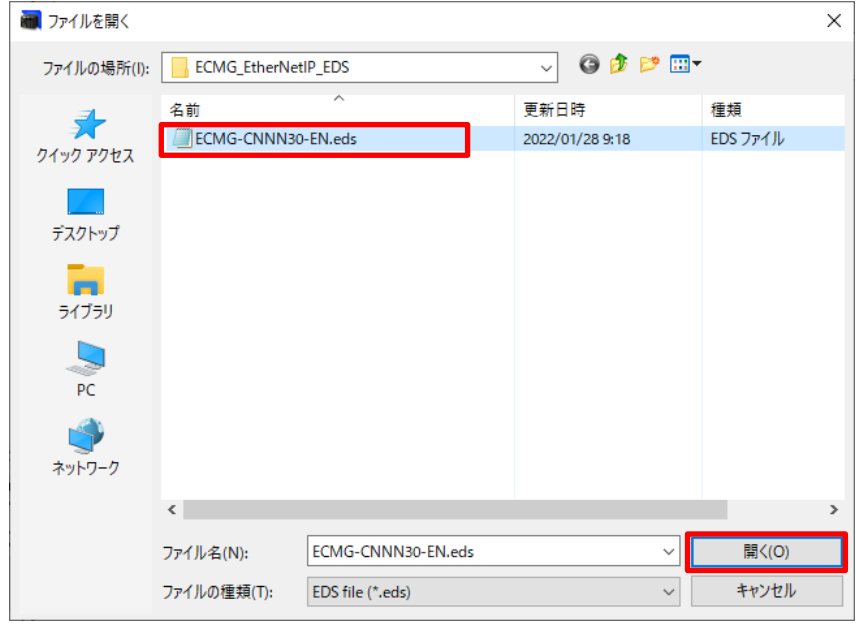

 **5.** 「機器一覧」から「ECMG」を選択し、右クリックをして「スキャンリストへ追加」をクリックします。

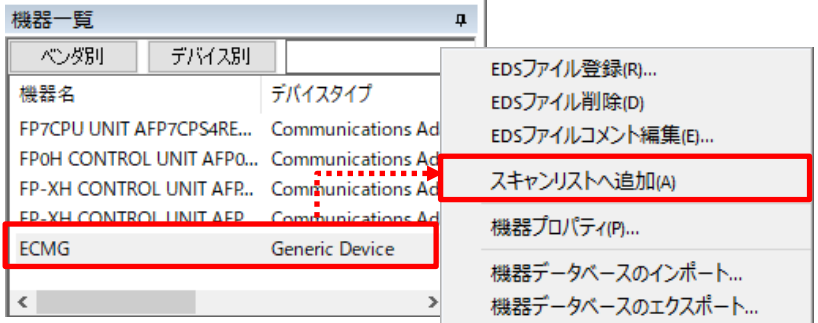

 **6.** スキャンリストに「[1] ECMG (192.168.1.6)」が登録されました。

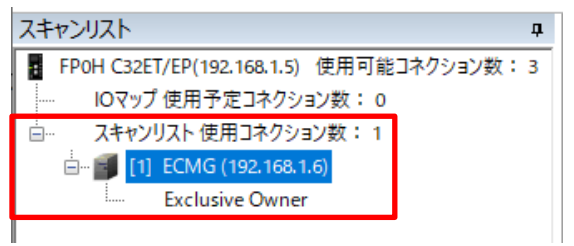

 **7.** スキャンリストの「[1] ECMG (192.168.1.6)」を選択し、「機器設定」タブから「IP アドレス」を 通信ユニットに設定した値の「192.168.1.10」を設定します。

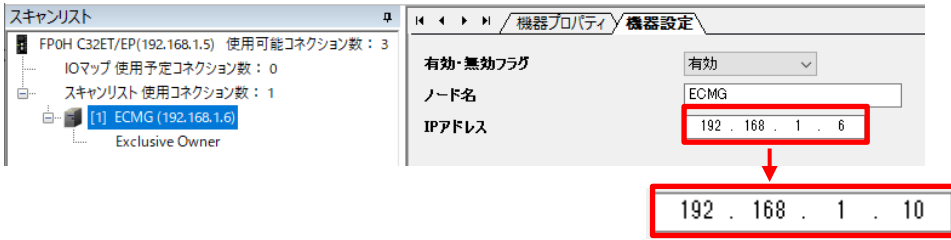

 **8.** ツールバーの「設定」-「EtherNet/IP 基本設定」をクリックします。

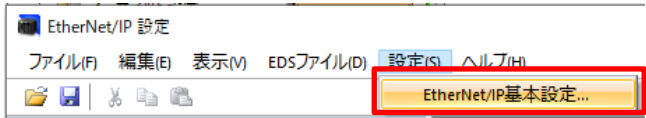

#### **9.** 「EtherNet/IP 基本設定」のダイアログが表示されます。 「自動割付」を「しない」に設定をし、「OK」をクリックします。

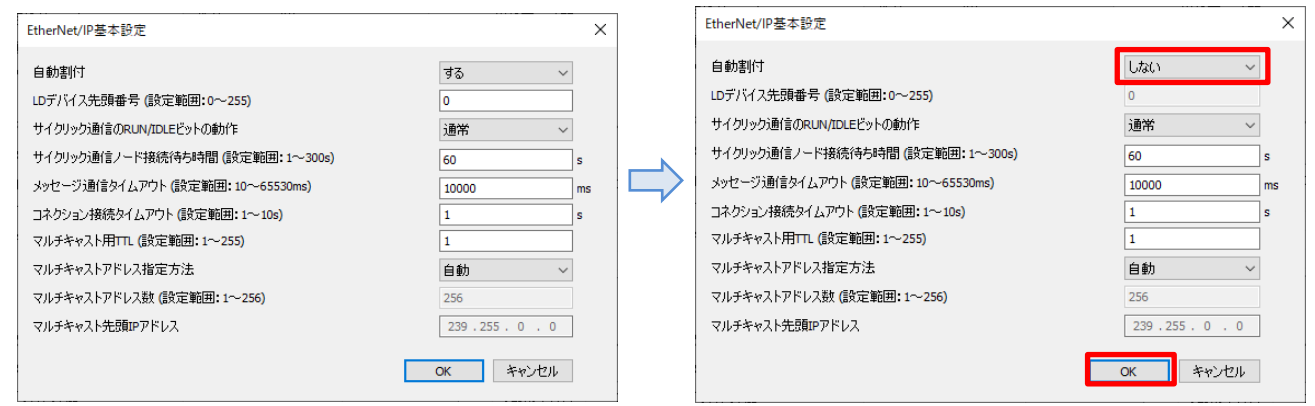

#### **10.** スキャンリストの「Exclusive Owner」をクリックします。

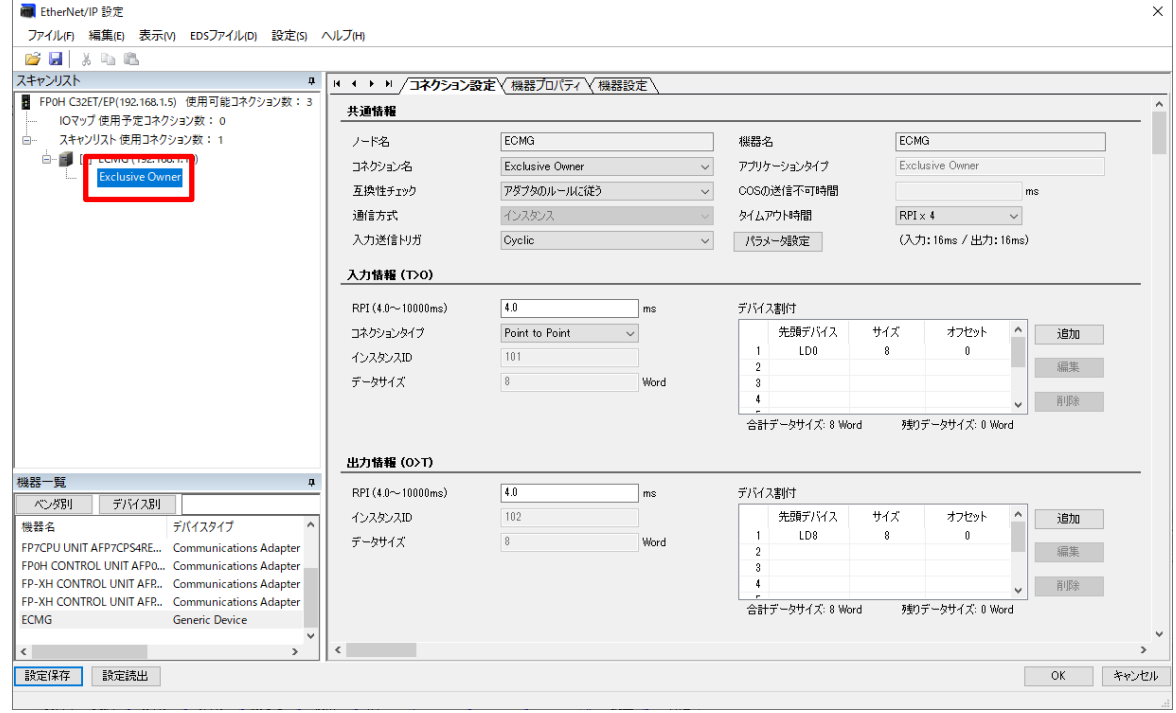

#### **11.** 「パラメータ設定」をクリックします。

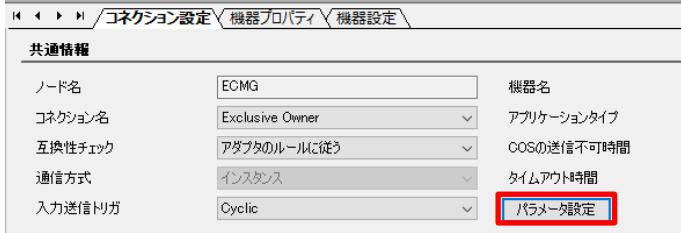

**12.** 「パラメータ設定」のダイアログが表示されます。 「入力情報(T>O)」「出力情報(O>T)」の「データサイズ」を「24」Byte に変更し、「OK」をクリックします。

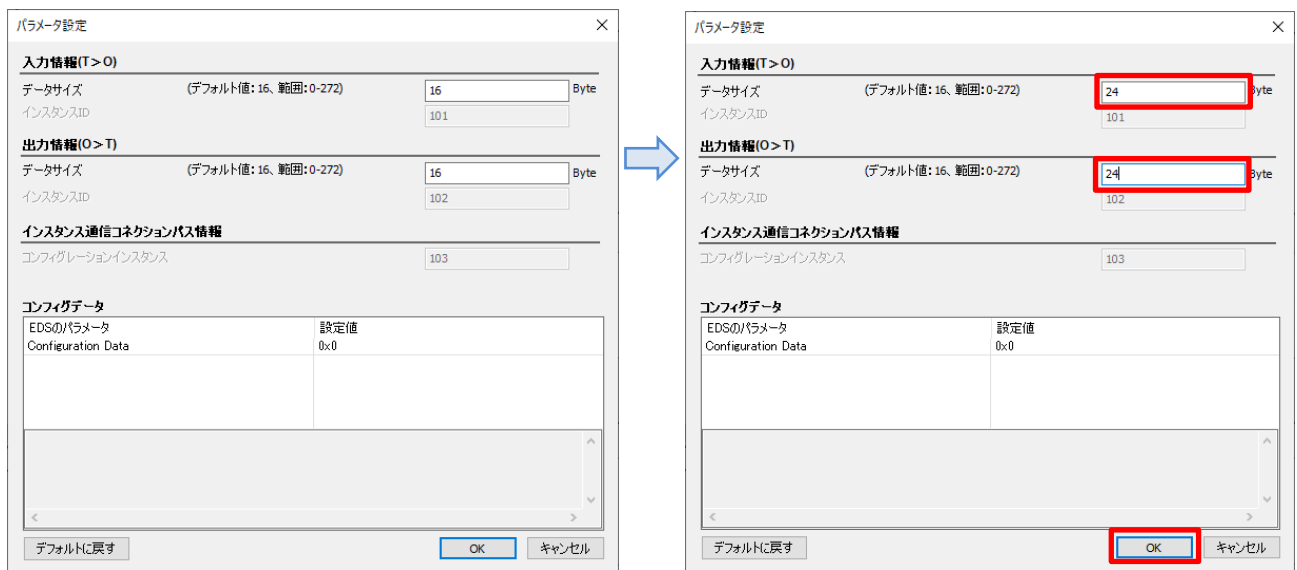

- ※「入力情報(T>O)」の「データサイズ」には、「通信ユニット状態領域」「PIO モード軸番号1 状態領域」 「PIO モード軸番号2 状態領域」 のメモリエリアの合計を「Byte」で指定しています。 「出力情報(O>T)」の「データサイズ」には、「通信ユニット制御領域」「PIO モード軸番号1 制御領域」 「PIO モード軸番号2 制御領域」 のメモリエリアの合計を「Byte」で指定しています。
- **13.** 「入力情報(T>O)」から下記のデバイス割付欄を選択し、「編集」をクリックします。

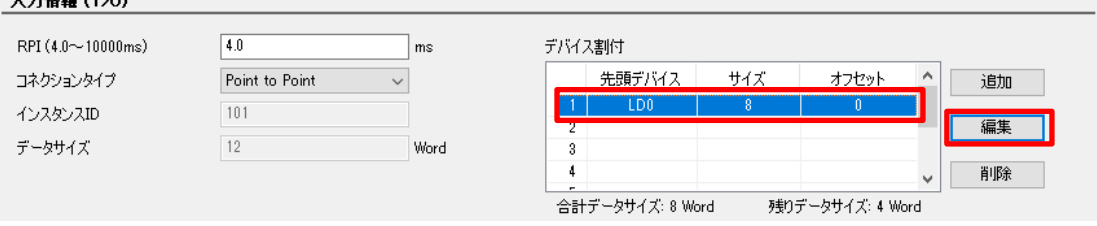

**14.** 「デバイス割付」のダイアログが表示されます。

 $1+4442$  (DA)

「デバイス割付:WR」、「データサイズ:12」に変更し、「登録」をクリックします。

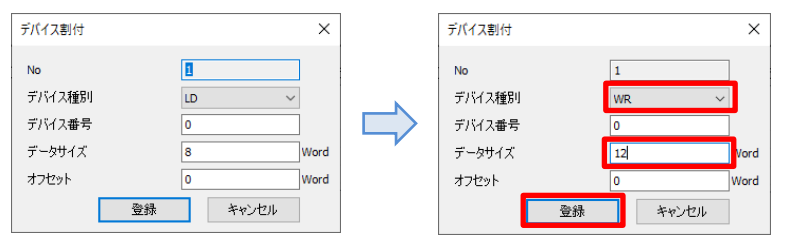

※「データサイズ」には、「通信ユニット状態領域」「PIO モード軸番号1 状態領域」「PIO モード軸番号2 状態領域」 の通信エリアとして割り当てたWR の合計サイズを「word」で指定しています。

#### **15.** 「入力情報」が更新されました。

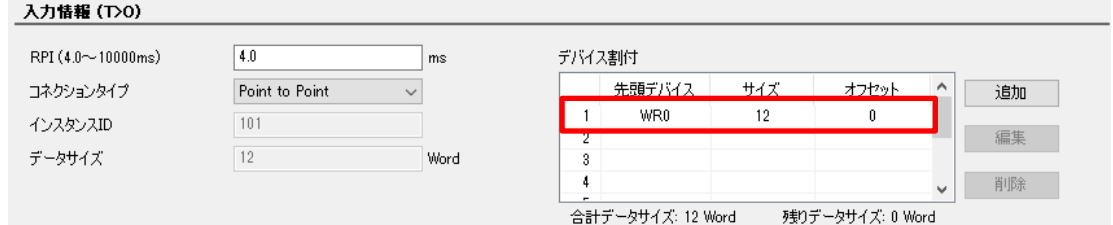

#### **16.** 「出力情報(O>T)」から下記のデバイス割付欄を選択し、「編集」をクリックします。

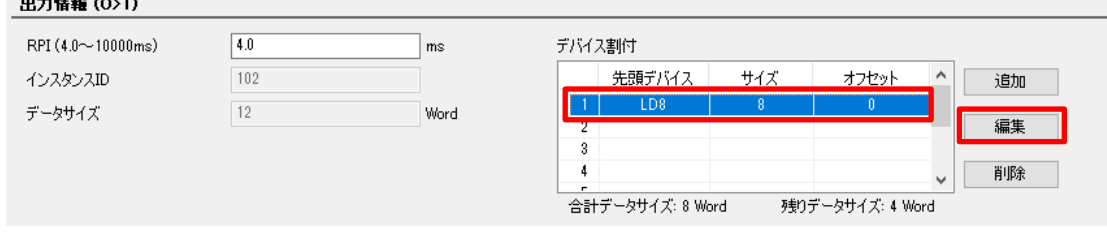

**17.** 「デバイス割付」のダイアログが表示されます。 「デバイス割付: WR」、「デバイス番号: 12」、「データサイズ: 12」に変更し、「登録」をクリックします。

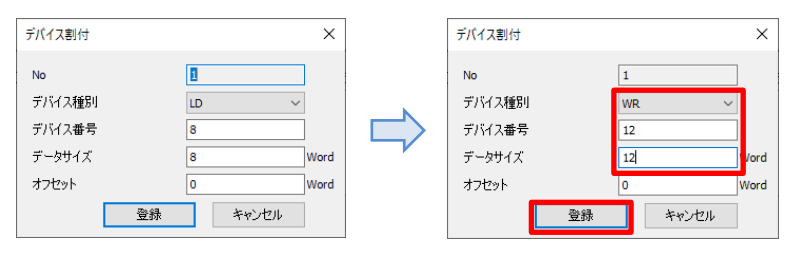

※「データサイズ」には、「通信ユニット制御領域」「PIO モード軸番号1 制御領域」「PIO モード軸番号2 制御領域」 の通信エリアとして割り当てたWR の合計サイズを「word」で指定しています。

#### **18.** 「出力情報」が更新されました。

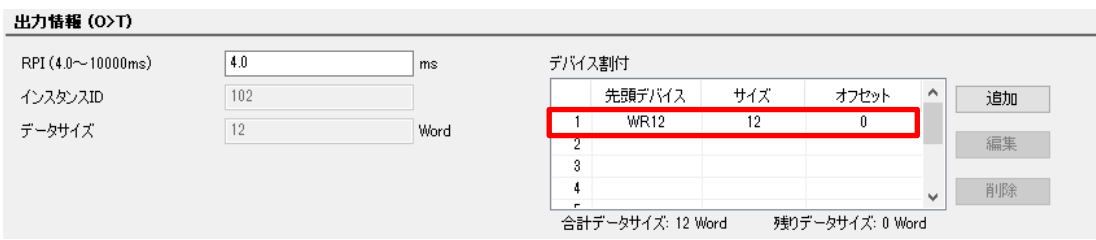

## **19.** 「OK」をクリックします。

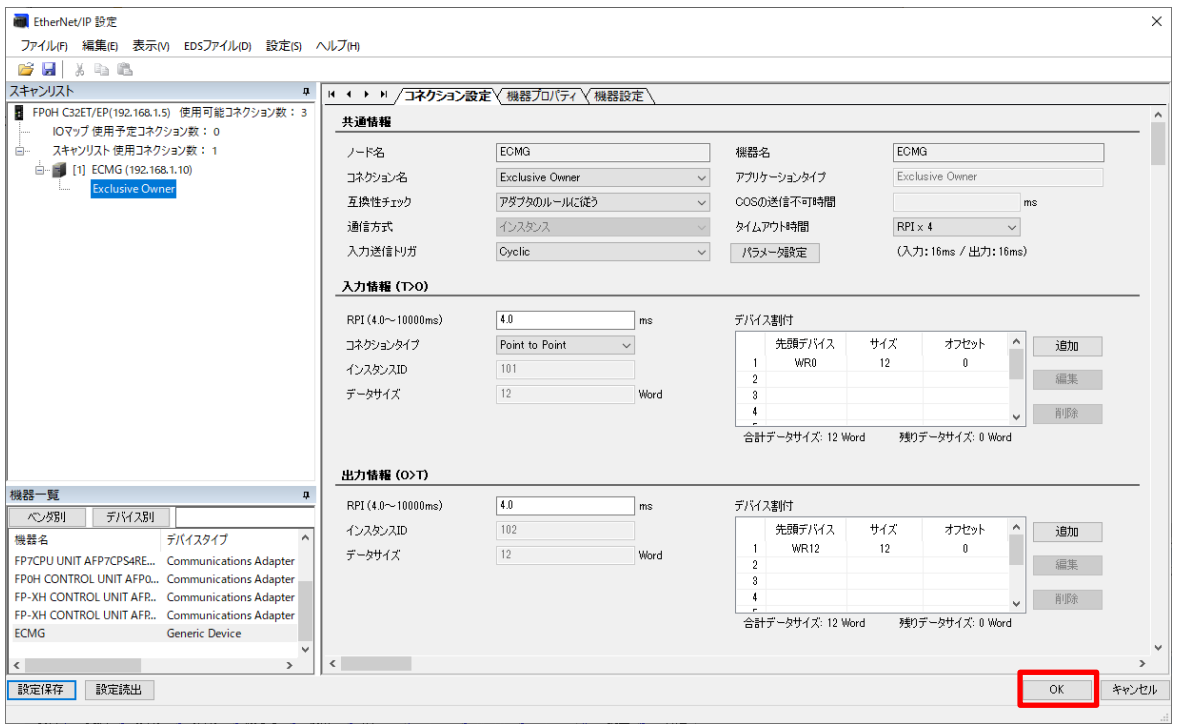

**20.** 「OK」をクリックします。

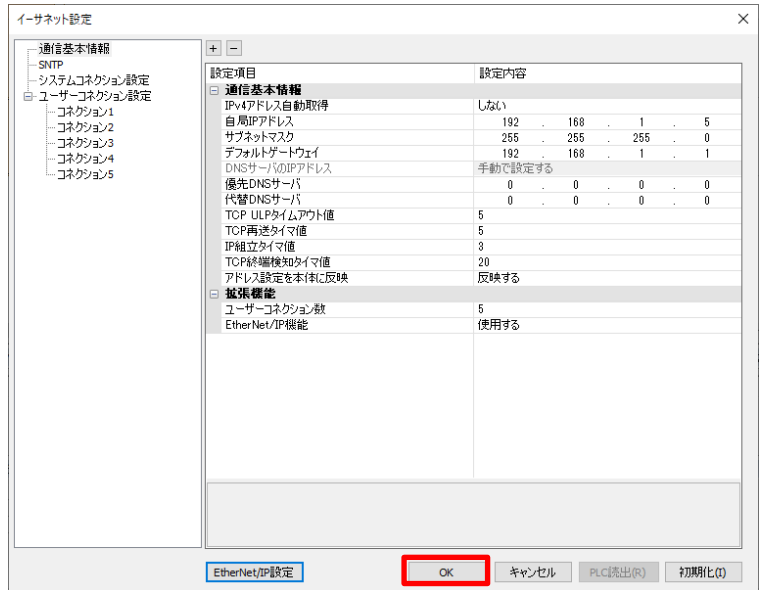

#### <span id="page-29-0"></span>プロジェクトデータのダウンロード

 **1.** メニューバーの「オンライン」-「通信設定」をクリックします。

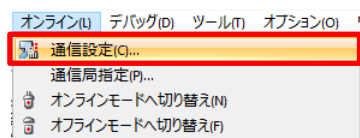

 **2.** 「通信タイプ:COM(USB)」、「ポート(No.):PIDSX PLC USB-COM (COM\*)」が選択されていることを確認し 「OK」をクリックしてください。

COM\*には、FP0H に割り付けられたCOM ポート番号が表示されます。

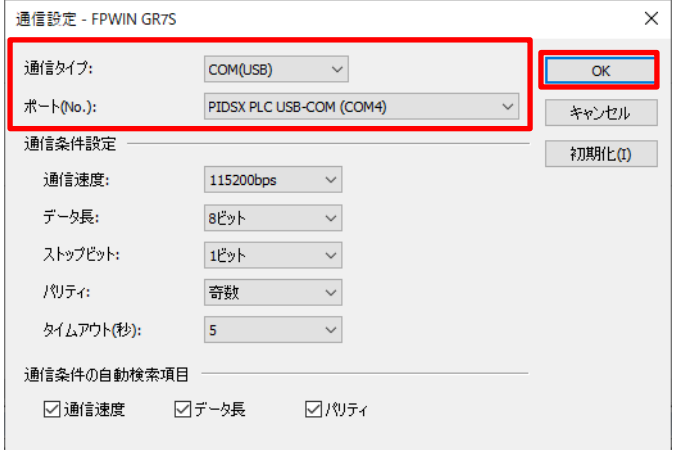

 **3.** メニューバーの「オンライン」-「オンラインモードへ切り替え」をクリックします。

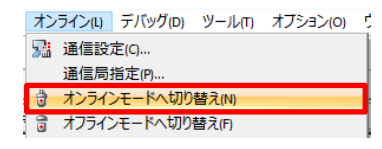

 **4.** ダイアログが立ち上がるので、「はい」をクリックします。

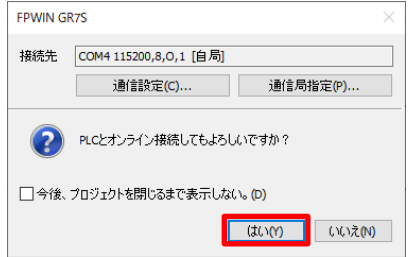

※. 接続先のFP0H 本体に別のプロジェクトデータが保存されている場合、下図のダイアログが表示されますので、 「OK」をクリックします。

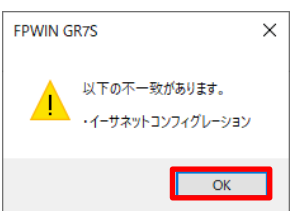

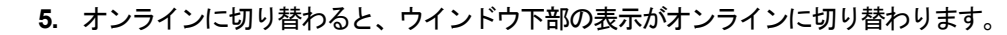

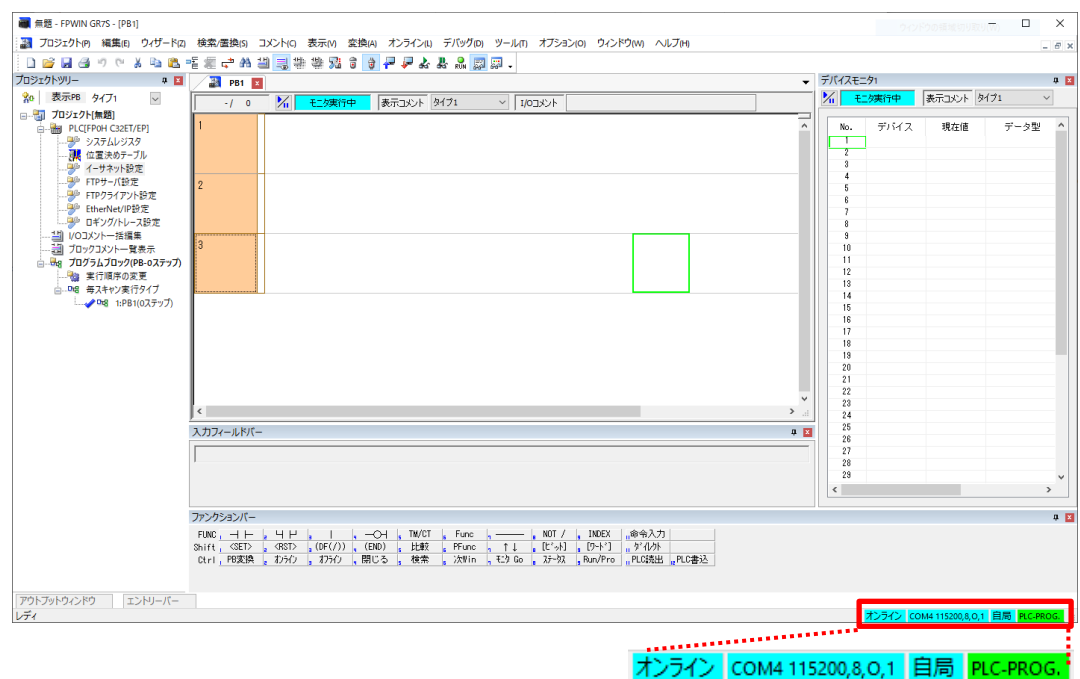

※PLC の動作状態が下図の様にRUN モードになっている場合、メニューバーの 「オンライン」- 「PLC 動作モードの切り替え」をクリックして PROG モードに切り替えを行ってください。

オンライン COM4 115200,8,0,1 自局 PLC-RUN

- **6.** メニューバーの「オンライン」-「PLC へのダウンロード(プロジェクト全体)」をクリックします。
	- オンライン(L) デバッグ(D) ツール(T) オプション(O) ! 3 通信設定(C)... 通信局指定(P)... ☆ オンラインモードへ切り替え(N) ー<br>マーPLCからのアップロードプロジェクト全体」(U)...<br>マーPLCへのダウンロードプロジェクト全体)(D)... As モニタ開始(S) **暴** モニタ停止(0)
- **7.** ダイアログが立ち上がるので、「はい」をクリックします。

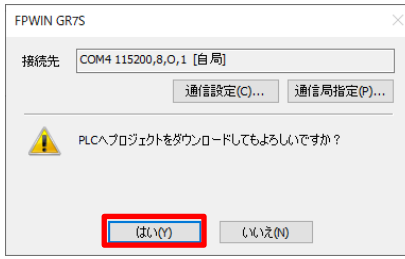

 **8.** ダウンロードが実行され、ダイアログが表示されるので「はい」をクリックします。

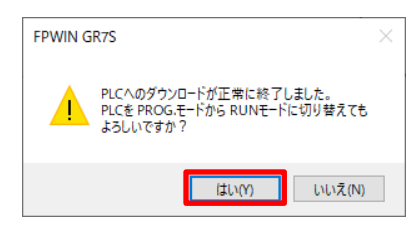

## <span id="page-31-0"></span>3. EtherNet/IP 接続確認

## <span id="page-32-0"></span>動作表示灯による確認

### <span id="page-32-1"></span>**ECMG** 動作表示灯の確認

正常にEtherNet/IP の通信が行われている場合、ECMG のLED は下図の様になります。

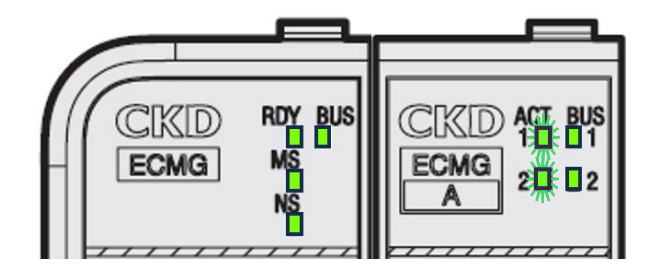

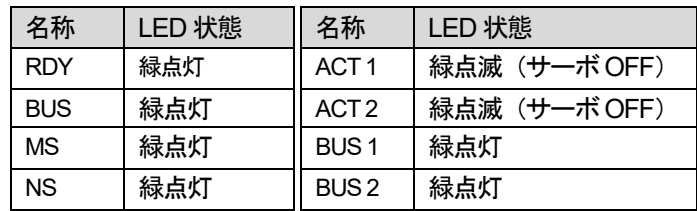

#### <span id="page-32-2"></span>**FP0H** 動作表示灯の確認

正常にEtherNet/IP の通信が行われている場合、FP0H のLED は下図の様になります。

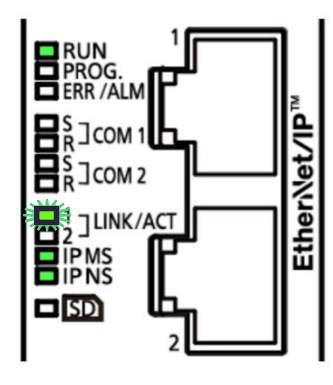

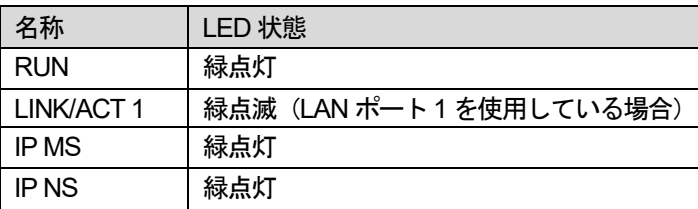

## <span id="page-33-0"></span>入力のモニタによる確認

Control FPWIN GR7S のデバイスモニタを使用し、「通信ユニット状態領域」の状態を確認します。

**1.** デバイスモニタウインドウが表示されていない場合、メニューバーの「オンライン」から「デバイスモニタ」を クリックし、チェックを入れます。

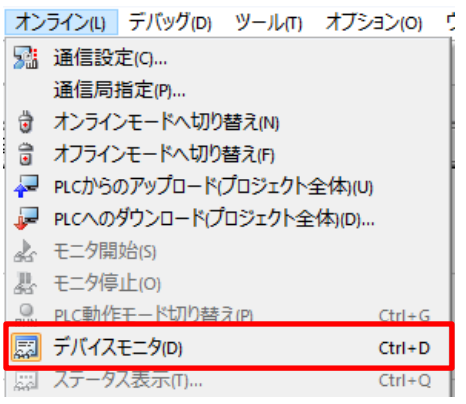

**2.** デバイスモニタウインドウの下図の欄をダブルクリックします。

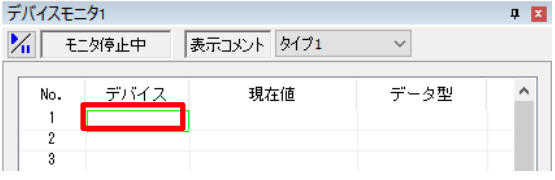

- **3.** 「モニタデバイス登録」画面が表示されます。
- 下右図の様に設定し、「OK」をクリックします。
- ・デバイス種別:WR(内部リレーのワード設定)
- ・No.:0
- ・データ型:2 進数(16 ビット)
- ・連続登録数:2

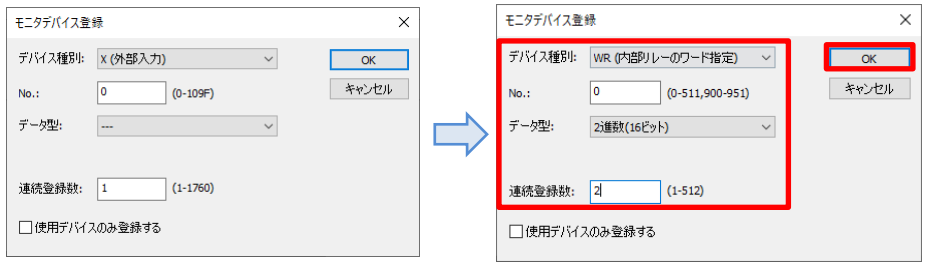

4. 登録が完了したので、「 | %| 」をクリックしてオンラインモニタを開始します。

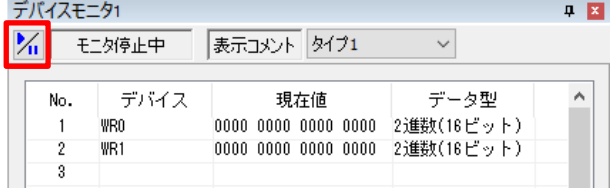

 **5.** デバイスモニタの表示を確認します。 各機器が正常に動作している場合、下記のbit がON している状態となります。

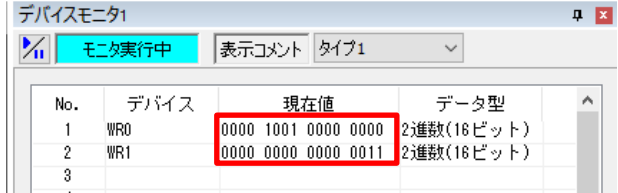

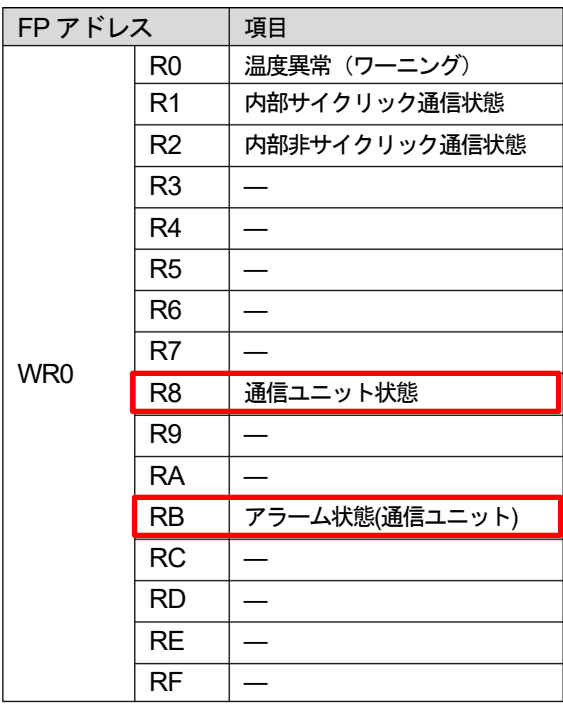

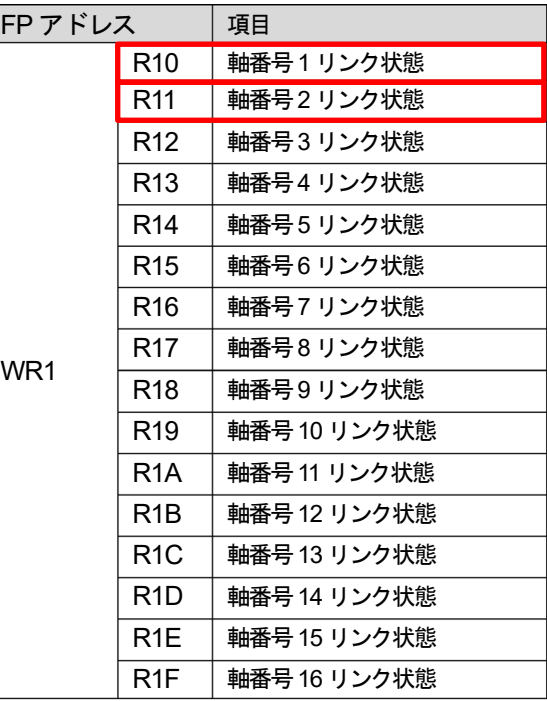

## <span id="page-35-0"></span>出力制御による確認

Control FPWIN GR7S のデバイスモニタを使用し、サーボON / OFF の動作を確認します。

#### <span id="page-35-1"></span>サーボ**ON** 操作

**1.** デバイスモニタウインドウの下図の欄をダブルクリックします。

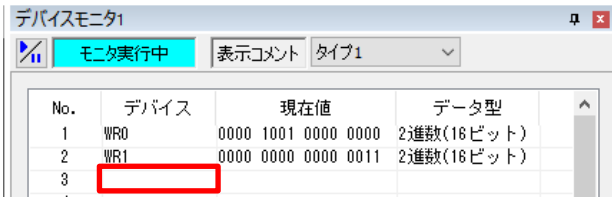

- **2.** 「モニタデバイス登録」画面が表示されるので、「R8A」の登録を行います。 下右図の様に設定し、「OK」をクリックします。
	- ・デバイス種別:R(内部リレー)

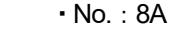

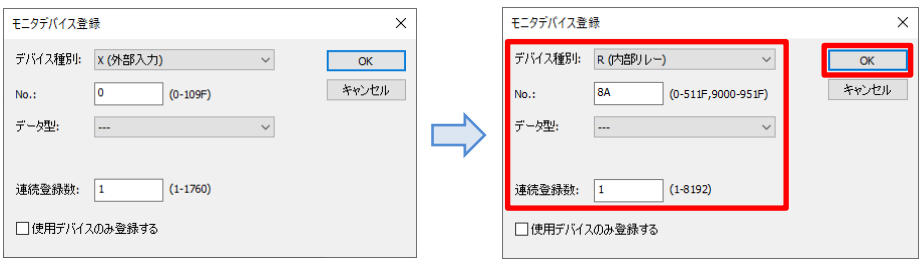

同様に「R10A」「R20A」「R22A」の登録を行います。

 **3.** 登録が完了していることを確認します。

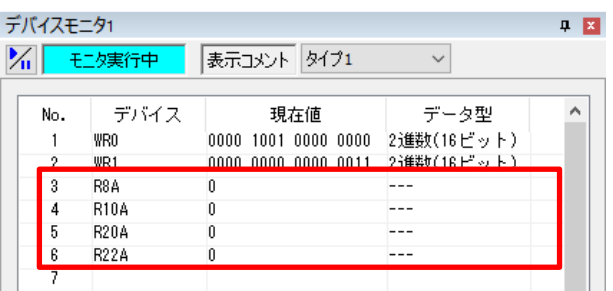

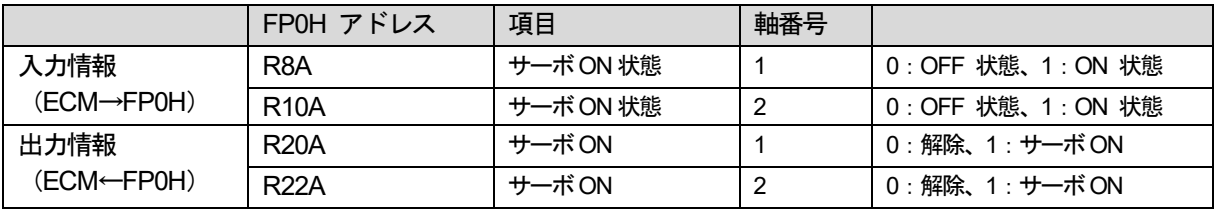

**4.** 「R20A」の「現在値」欄をダブルクリックします。

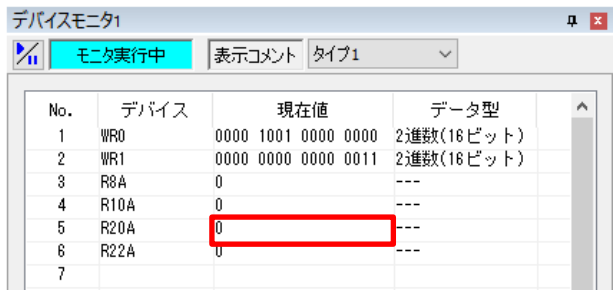

**5.** ダイアログが表示されるので、「書き込みデータ:ON」が選択されていることを確認して「OK」をクリックします。 この操作で、「R20A」の状態を「1 (ON)」に変更します。

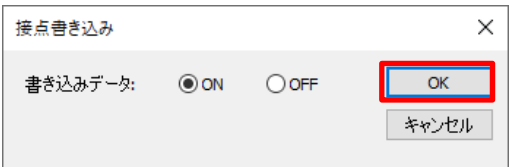

**6.** 「R20A」の現在値が「1」になり、「R8A」の現在値も「1」となることを確認します。

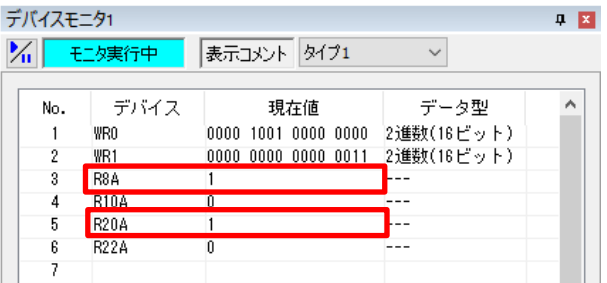

**7.** ドライブユニットのLED「ACT1」が緑点灯していることを確認します。

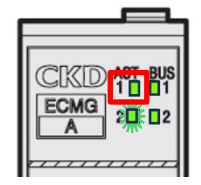

**8.** 4~6 の操作と同様に、「R22A」の現在値を「1」に変更し、「R10A」の現在値が「1」となることを確認します。

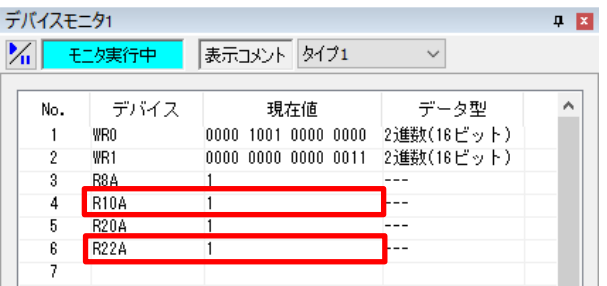

**9.** ドライブユニットのLED「ACT2」が緑点灯していることを確認します。

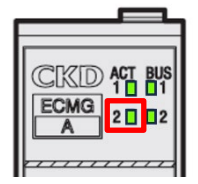

#### <span id="page-38-0"></span>サーボ**OFF** 操作

 **1.** 「R20A」の「現在値」欄をダブルクリックします。

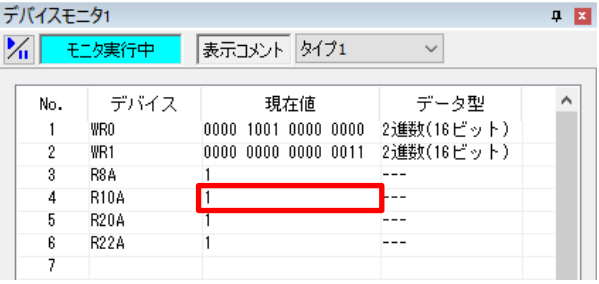

 **2.** ダイアログが表示されるので、「書き込みデータ:OFF」が選択されていることを確認して「OK」を クリックします。この操作で、「R20A」の状態を「0(OFF)」に変更します。

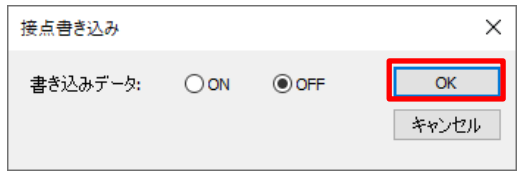

 **3.** 「R20A」の現在値が「0」になり、「R8A」の現在値も「0」となることを確認します。

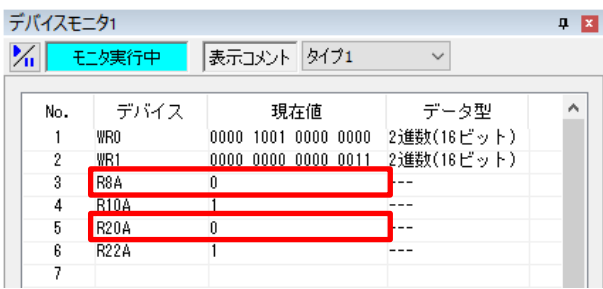

 **4.** ドライブユニットのLED「ACT1」が緑点滅していることを確認します。

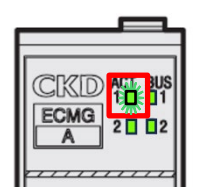

 **5.** 10~12 の操作と同様に、「R22A」の現在値を「0」に変更し、「R10A」の現在値が「0」となることを確認します。

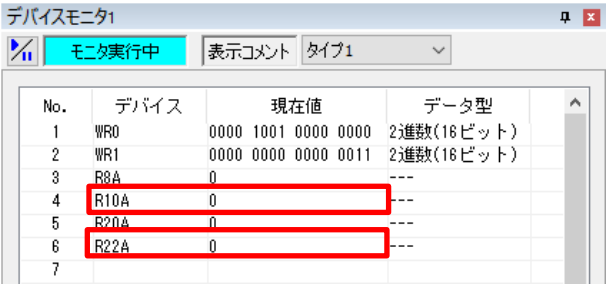

**6.** ドライブユニットのLED「ACT2」が緑点滅していることを確認します。

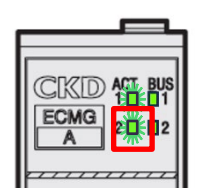

本資料でのEtherNet/IP の接続手順および接続確認の説明は以上です。

## 改訂履歴

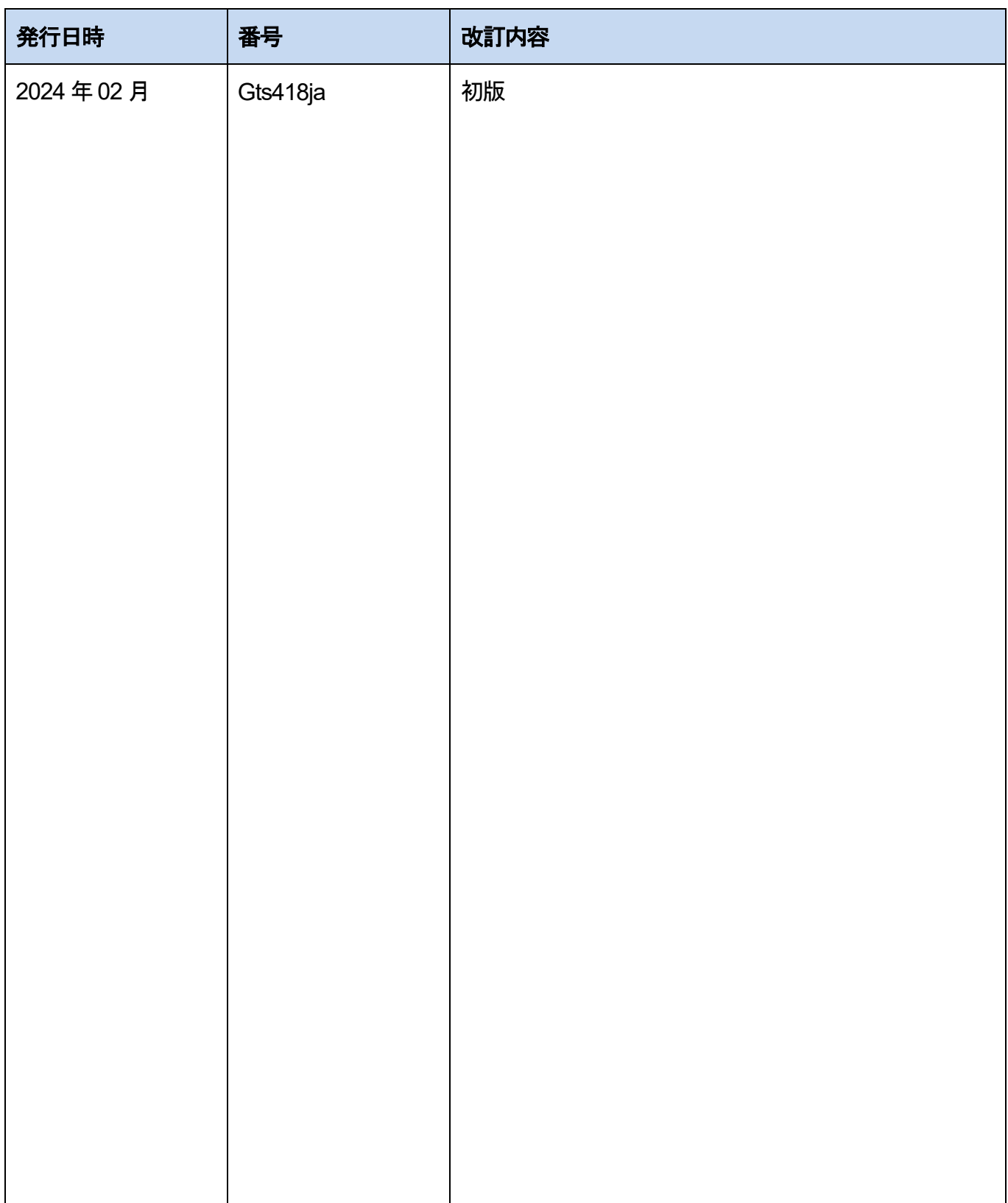

●技術に関するお問い合わせは. © Panasonic Industry Co., Ltd. 2024 〒574-0044 大阪府大東市諸福7丁目1番1号 パナソニック インダストリー株式会社 産業デバイス事業部 Webサイト industrial.panasonic.com/ac/ ※受付時間/9:00 ~ 17:00(12:00~13:00、弊社休業日を除く) 00 0120-394-205 FAデバイス技術相談窓口

本書からの無断の複製はかたくお断りします。 2024 年02 月